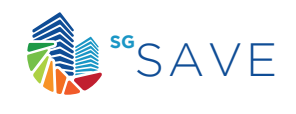

SIMULADOR AVANZADO MANUAL DE USUARIO

DE CERTIFICACIÓN ENERGÉTICA

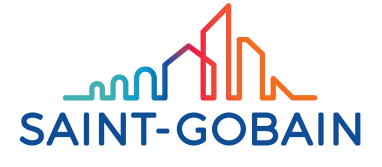

**Powered by**e efinovatic

Este manual se centra en el manejo de la herramienta SG SAVE para la verificación y certificación energética de edificios dentro del ámbito del Código Técnico de la Edificación, en su apartado de Eficiencia Energética. Para el correcto seguimiento de este manual es necesario que el usuario tenga unos mínimos conocimientos del CTE-HE y de dibujo con el software SketchUp.

A modo de resumen, y para poder tener una visión completa, en el Apartado 1 se muestra el flujo de trabajo en el manejo de la aplicación.

Posteriormente, en el Apartado 2, se explica punto por punto cada acción a desarrollar.

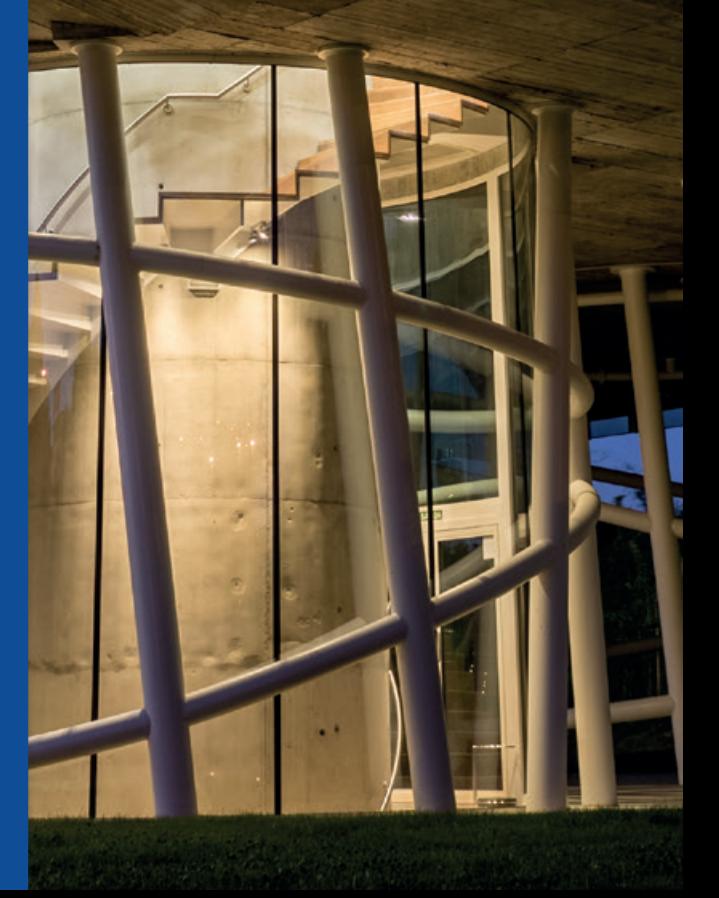

- 1. Flujo de trabajo 02
- 2. Manual 06
	- 2.1. Creación de un nuevo caso 08
	- 2.2. Tipo de verificación a realizar  $O9$
	- 2.3. Creación de los espacios e introducción de la geometría 10
	- 2.4. Modos de visualización de la geometría 18
	- 2.5. Emparejamiento de particiones interiores 19
	- 2.6. Conversión de superficie en adiabática 23
	- 2.7. Conversión de superficie en contacto con el terreno 24
	- 2.8. Introducción de otras sombras 26
	- 2.9. Fijación de características de espacios habitables 28
	- 2.10. Fijación de características de espacios no habitables 29
	- 2.11. Creación y simulación del edificio de referencia 30
	- $2.12$ . Creación y simulación del edificio HE1  $\overline{31}$
	- 2.13. Definición de nuevos materiales y sistemas constructivos 36
	- 2.14. Sistemas de generación térmica 41
	- 2.15. Eliminación de las instalaciones 43
	- 2.16. Simulación del edificio HEO 43
- 3. Importación BIM 46
- 4. Exportación a HULC 48 4.1. Limitaciones 49

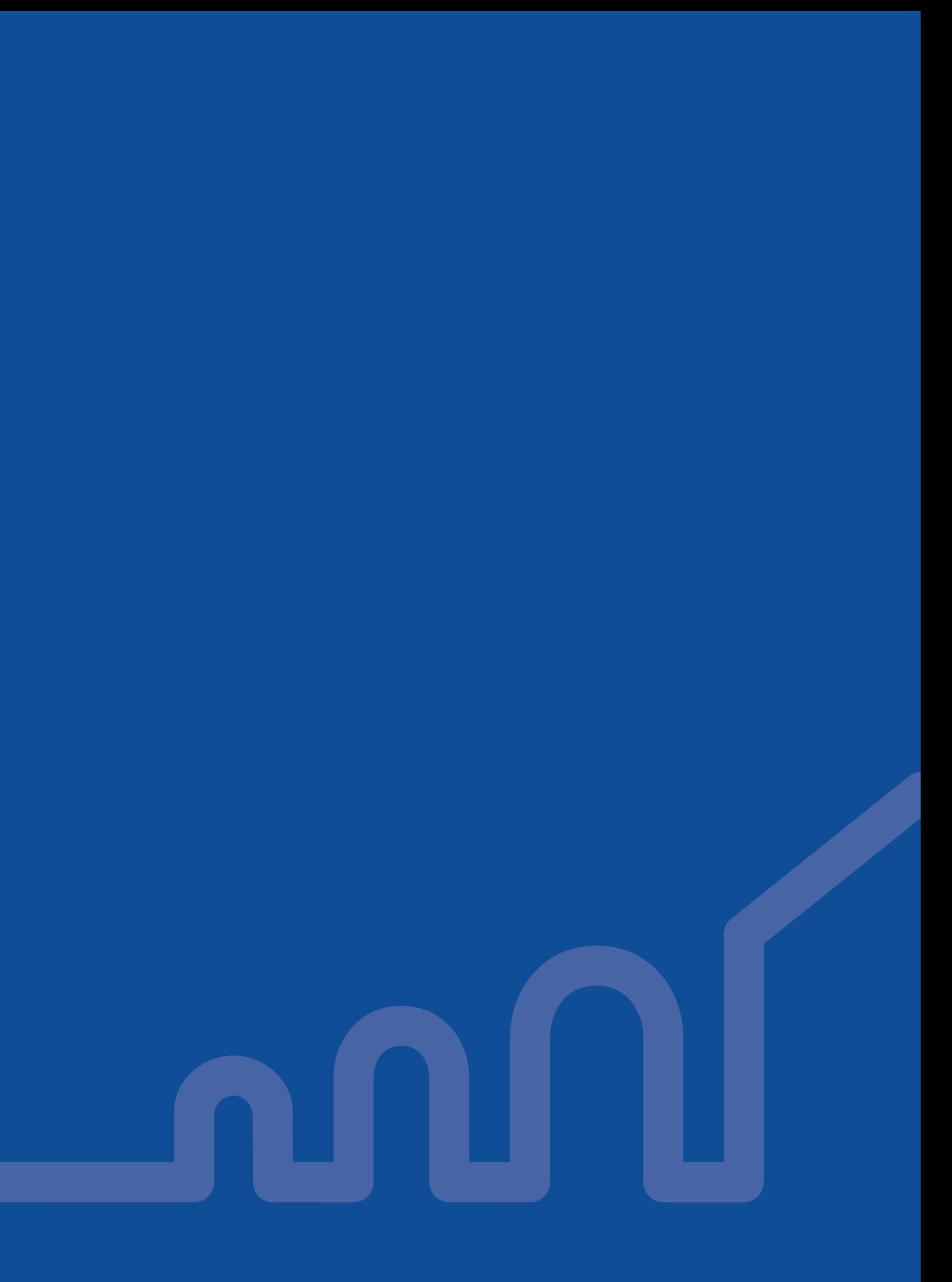

# 1. FLUJO DE TRABAJO

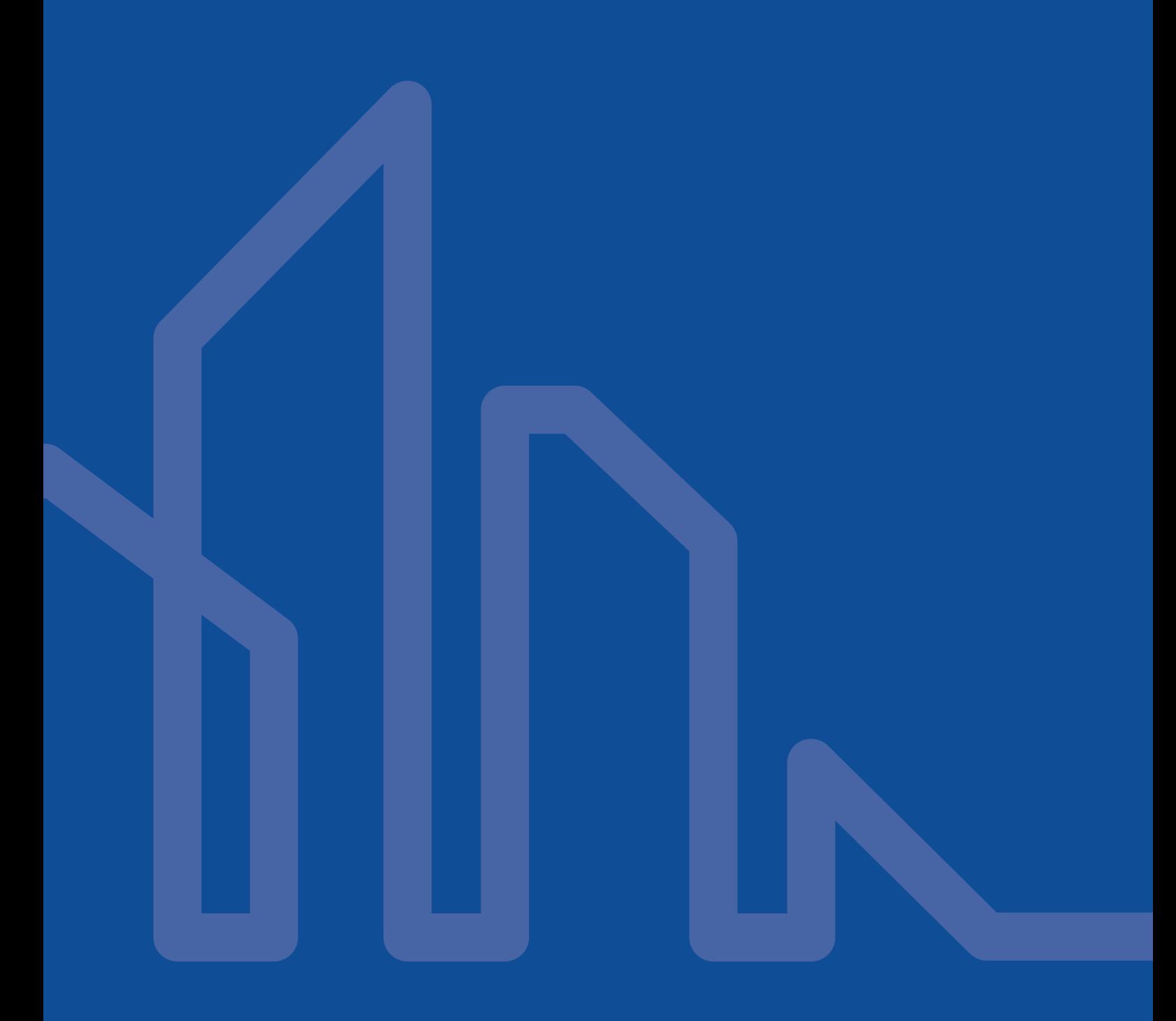

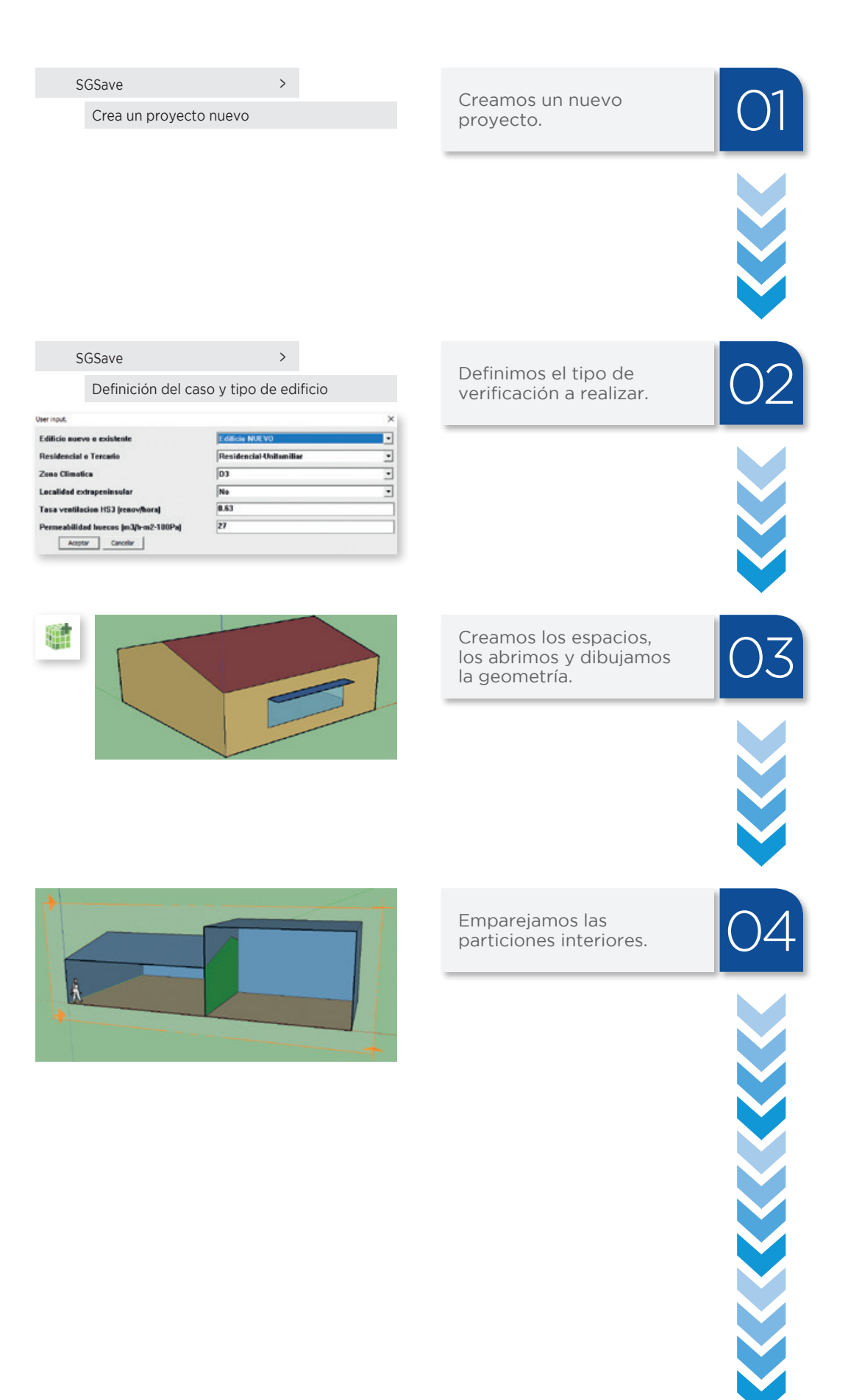

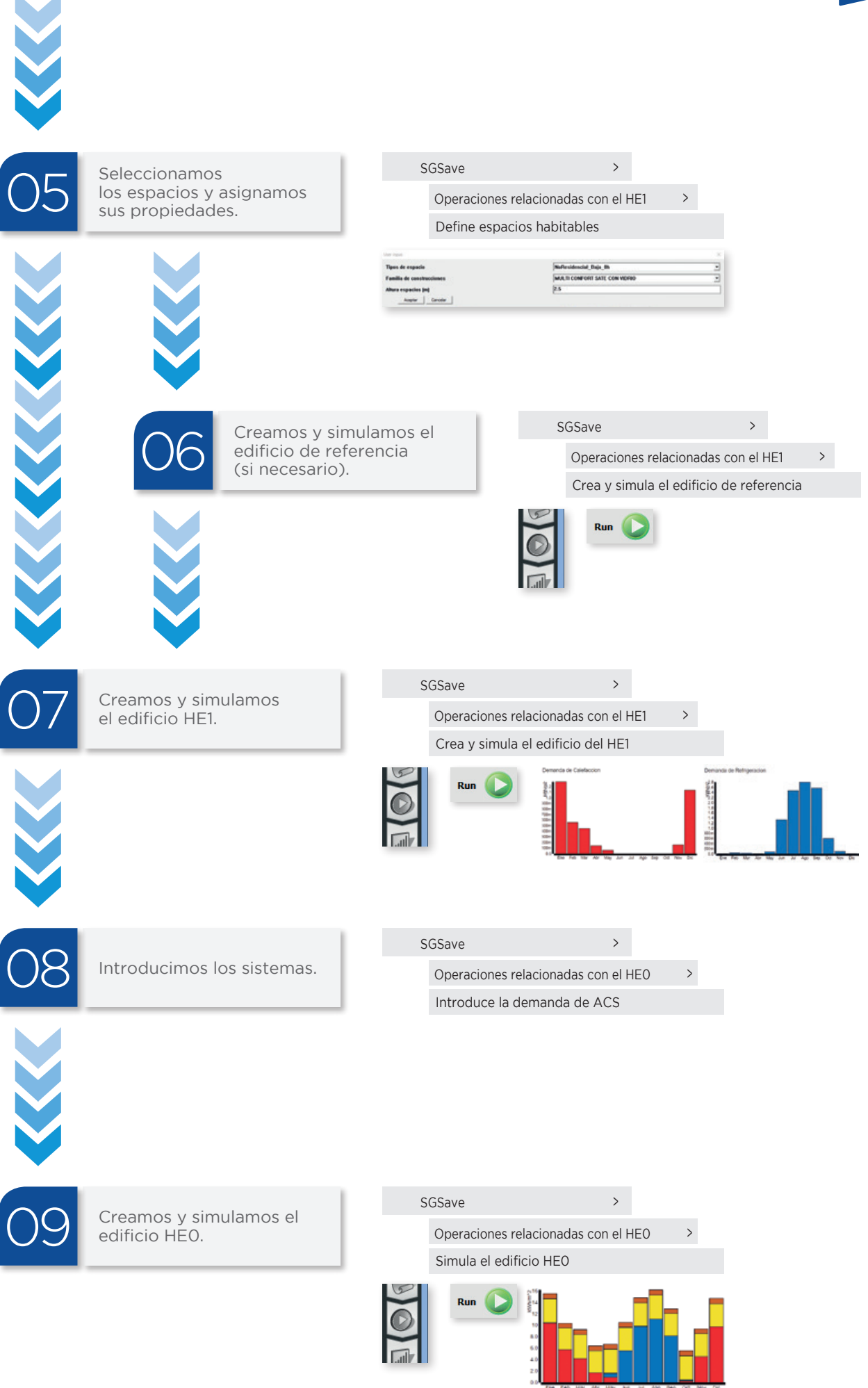

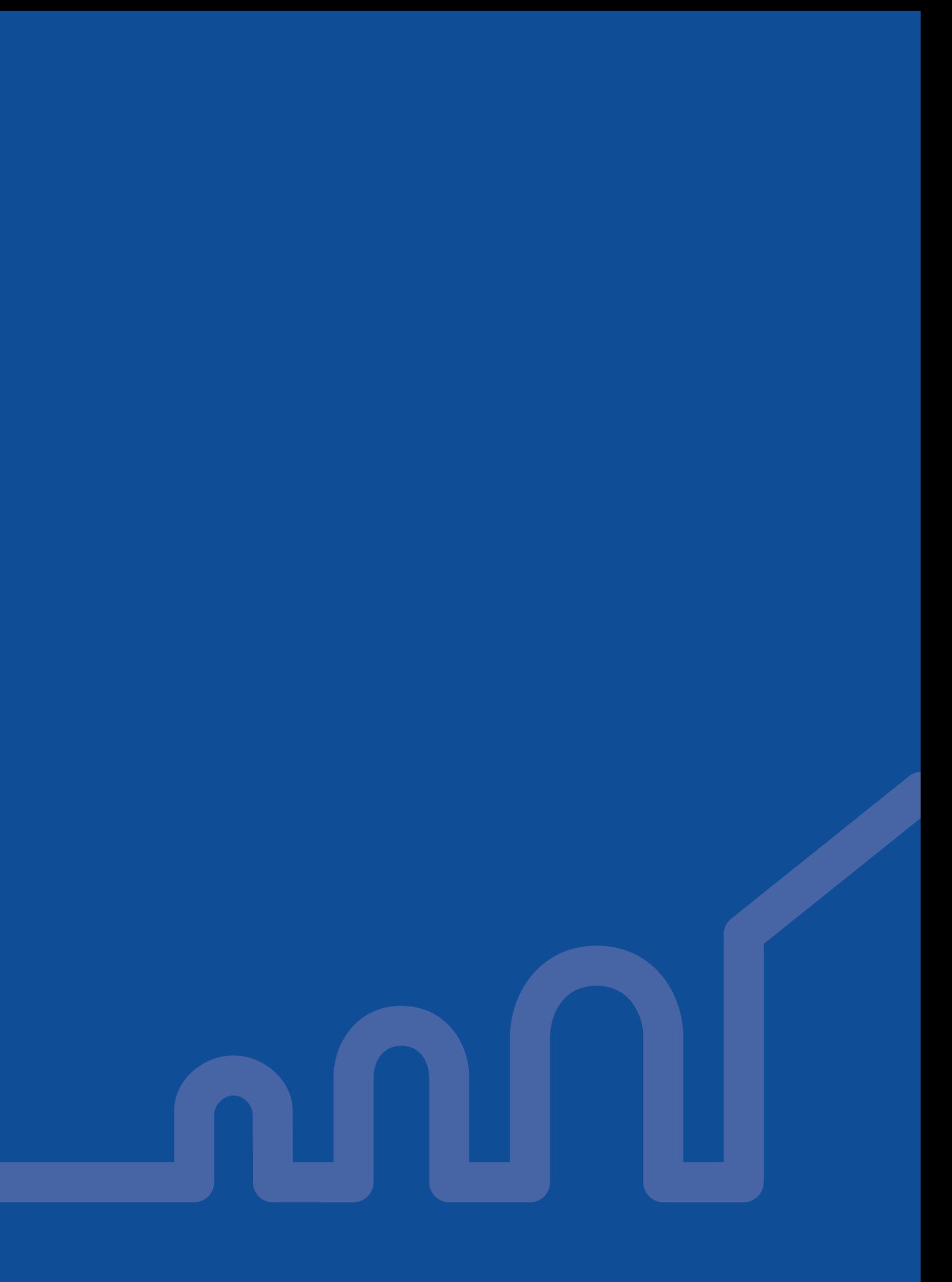

# 2. MANUAL

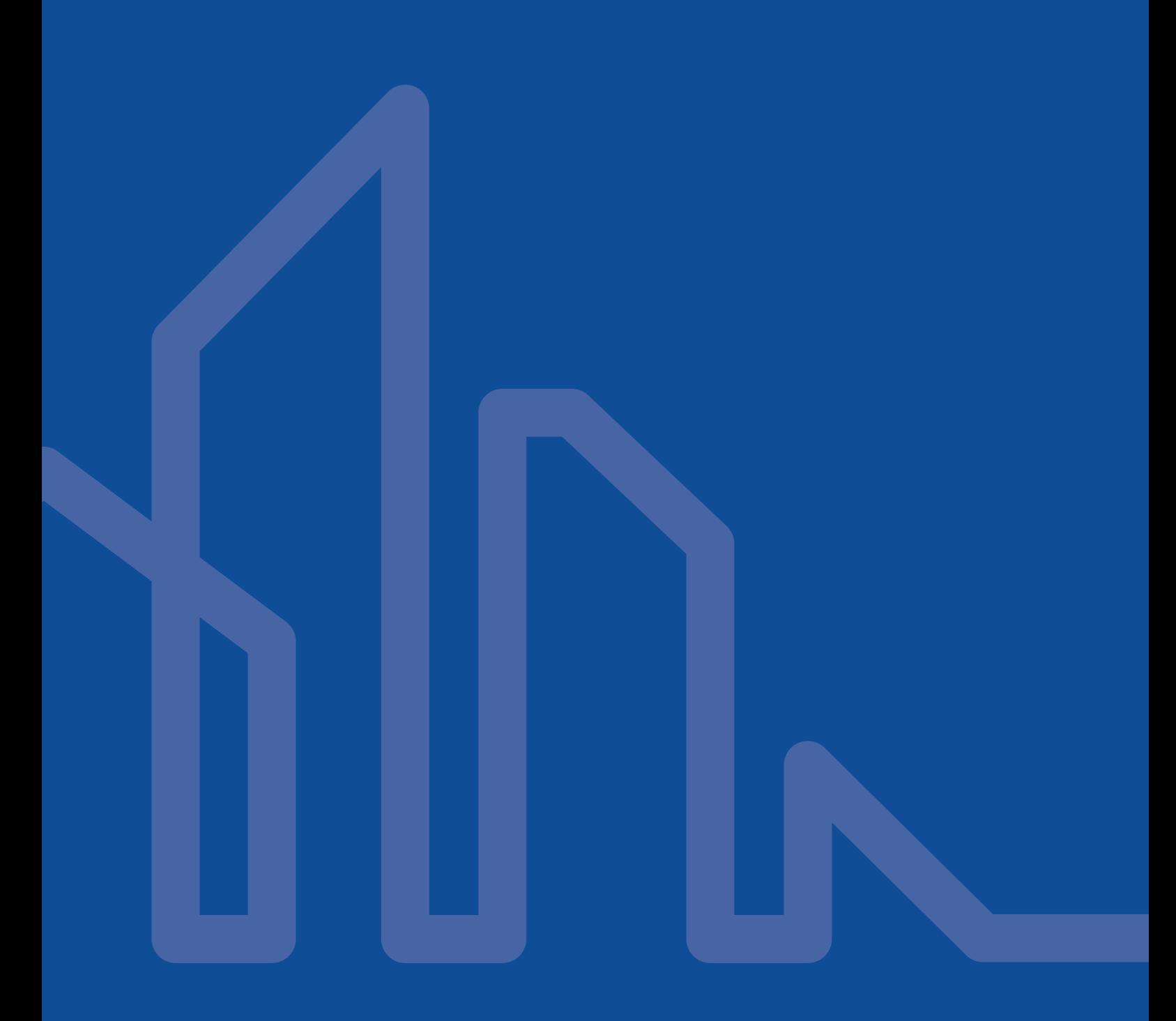

### 2.1. Creación de un nuevo caso

Para crear un nuevo caso es necesario siempre utilizar la opción:

#### "Extensiones > SGSave > Crea un proyecto nuevo"

Al ejecutar esta opción nos aparecerá la siguiente ventana:

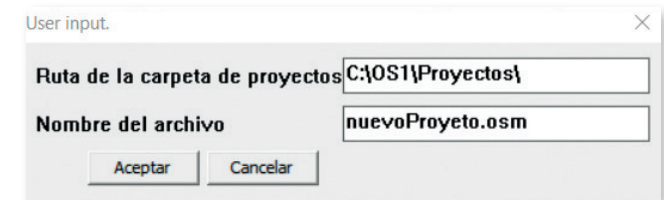

donde se indicará el nombre del nuevo proyecto. Este se guardará por defecto en la carpeta "C:\OS1\Proyectos". Tanto el nombre del archivo como la ruta tienen que estar escritos en caracteres ASCII.

Para las operaciones de abrir y guardar no se deberá emplear nunca los menús de SketchUp sino los de OpenStudio:

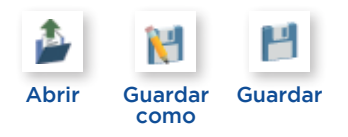

Para las operaciones de abrir y guardar no se deberá emplear nunca los menús de SketchUp sino los de OpenStudio:

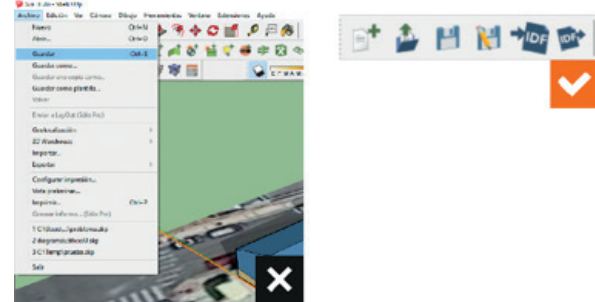

El modelo de OpenStudio siempre se tiene que guardar con este botón.

Es importante respetar la plantilla tal y como está, no eliminando materiales, ya que pueden ser necesarios para la simulación del edificio de referencia.

### 2.2. Tipo de verificación a realizar

Una vez que se ha guardado la plantilla con el nombre del caso, se definirá el tipo de análisis a realizar.

Para ello se seleccionará del menú la siguiente opción:

#### Extensiones > SGSave > Definición del caso y tipo del edificio

Deberá aparecer la siguiente ventana:

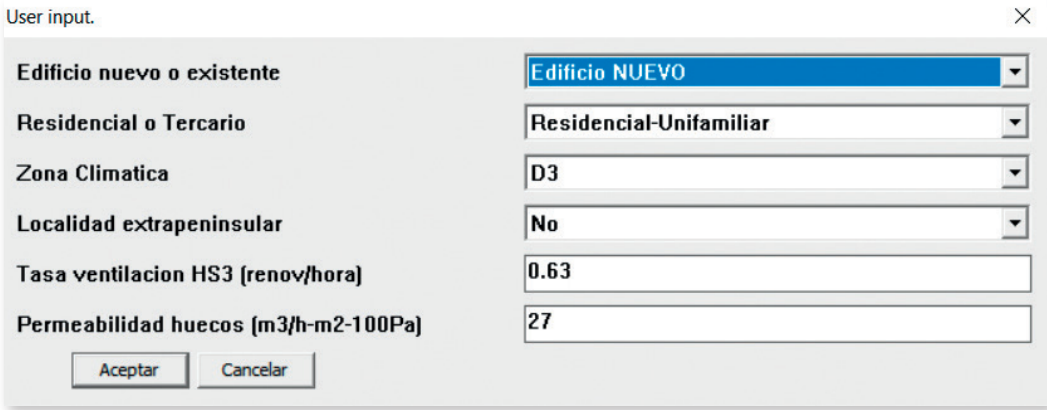

#### 2.2.1. Descripción de los campos

Los campos a completar son los siguientes:

- Edificio nuevo o existente. El CTE-HE define distintos tipos de comprobación en función de la situación. Las opciones posibles son:
- Edificio NUEVO.
- Edificio EXISTENTE: Ampliación.
- Edificio EXISTENTE: Intervención importante.
- Edificio EXISTENTE: Cambio de uso característico.
- Residencial o terciario. En la certificación energética se distingue entre las siguientes opciones:
- Residencial unifamiliar.
- Residencial Bloque de viviendas.
- Residencial Vivienda individual.
- Terciario Edificio completo.
- Terciario Local.
- Zona climática. Zona climática según el CTE-HE.
- Localidad extrapeninsular. Los coeficientes de paso a energía primaria cambian en función de si es una localidad peninsular o extrapeninsular.
- Tasa de ventilación HS3 (renov/hora).
- En edificios residenciales en este campo se introduce la tasa de ventilación calculada según el procedimiento HS3 en vigor. Se puede emplear el valor por defecto de 0.63 renovaciones/ hora.
- En edificios terciarios se empleará la tasa de 0.8 renovaciones/hora.
- Permeabilidad huecos  $(m^3/h-m^2 100Pa)$ . En este campo se introduce la permeabilidad de las carpinterías.

### 2.3. Creación de los espacios e introducción de la geometría

#### 2.3.1. Creación del espacio

Para la creación de los espacios se pinchará en el botón:

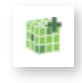

y a continuación se hará clic en un punto de la pantalla para fijar el origen de coordenadas del espacio. El punto elegido como origen del espacio es irrelevante.

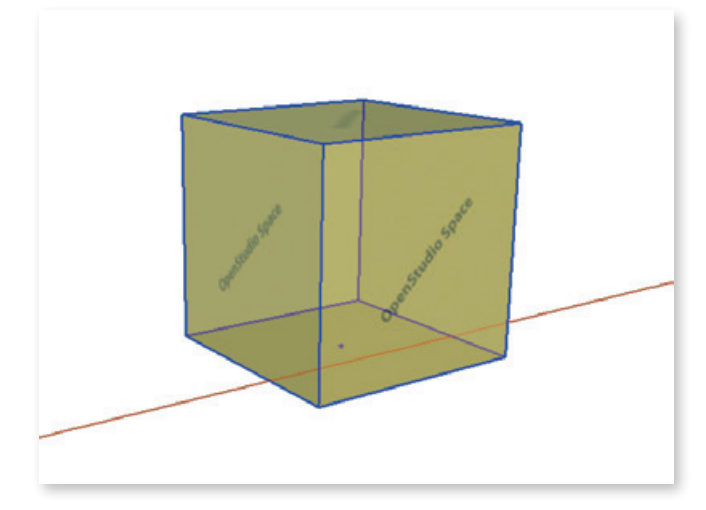

Es conveniente tener en primer plano la bandeja de esquema, ya que en ella se mostrarán los espacios y nos facilitará su selección:

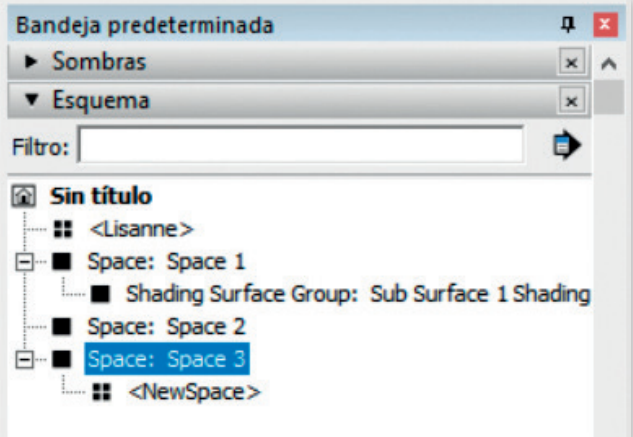

Si esta bandeja esta deshabilitada la podemos activar desde:

#### Ventana > Bandeja Predeterminada > Esquema

Para que la geometría que vamos a dibujar sea de OpenStudio, la tendremos que dibujar dentro de un "espacio abierto". Para abrir el espacio haremos doble clic en el cubo que lo representa con en el espacio correspondiente dentro de la vista de esquema:

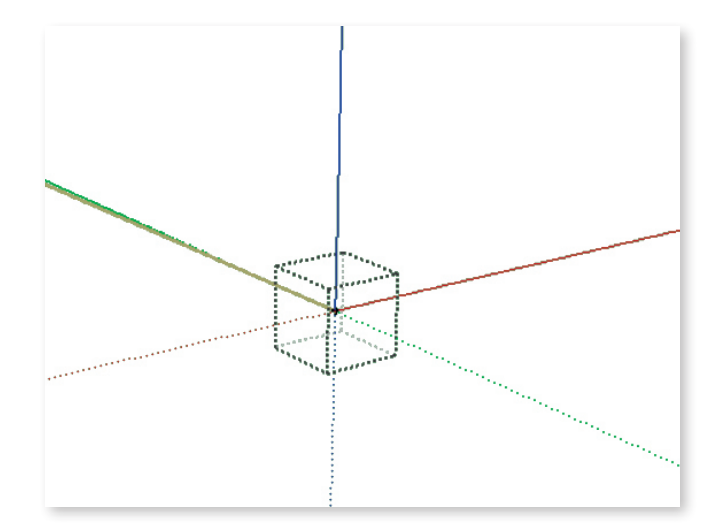

El cubo con líneas discontinuas, representa que el espacio está abierto y listo para recibir la geometría que lo define.

#### 2.3.2. Introducción de la geometría al espacio

Las operaciones de introducción de geometría deben hacerse con los espacios abiertos, tal y como se ha visto en el apartado anterior.

#### **2.3.2.1. Dibujar suelos paredes y techos**

Se empezará siempre dibujando el suelo. Para ello, se dibujará un polígono cerrado, empleando los botones:

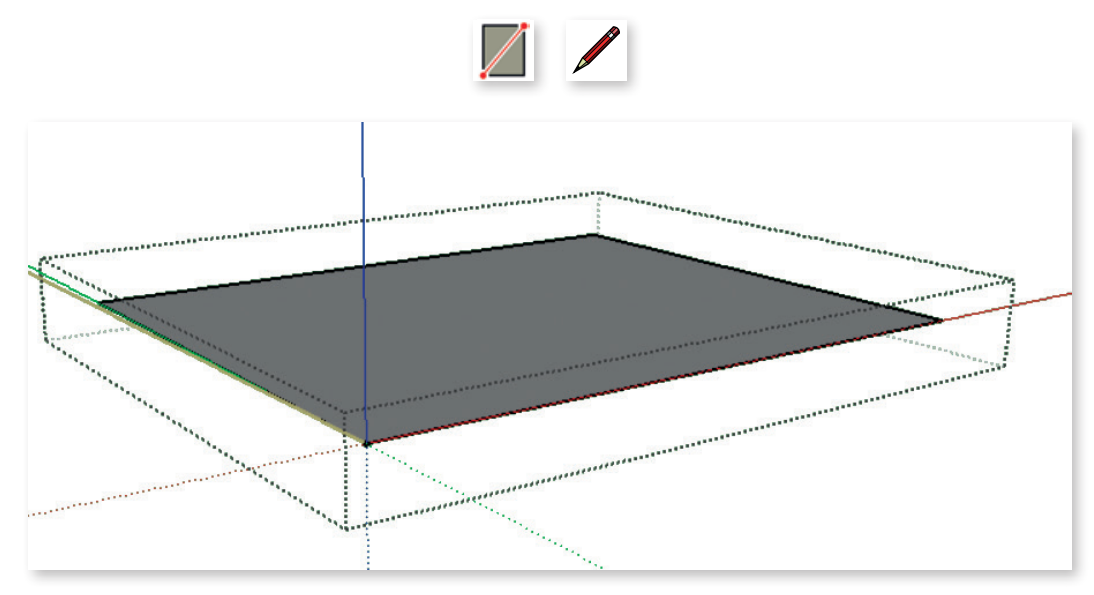

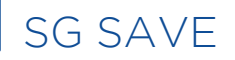

Una vez dibujado el suelo, se extruirá para generar el volumen. Para ello se empleará la herramienta "empujar/tirar", representada por el botón:

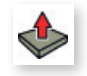

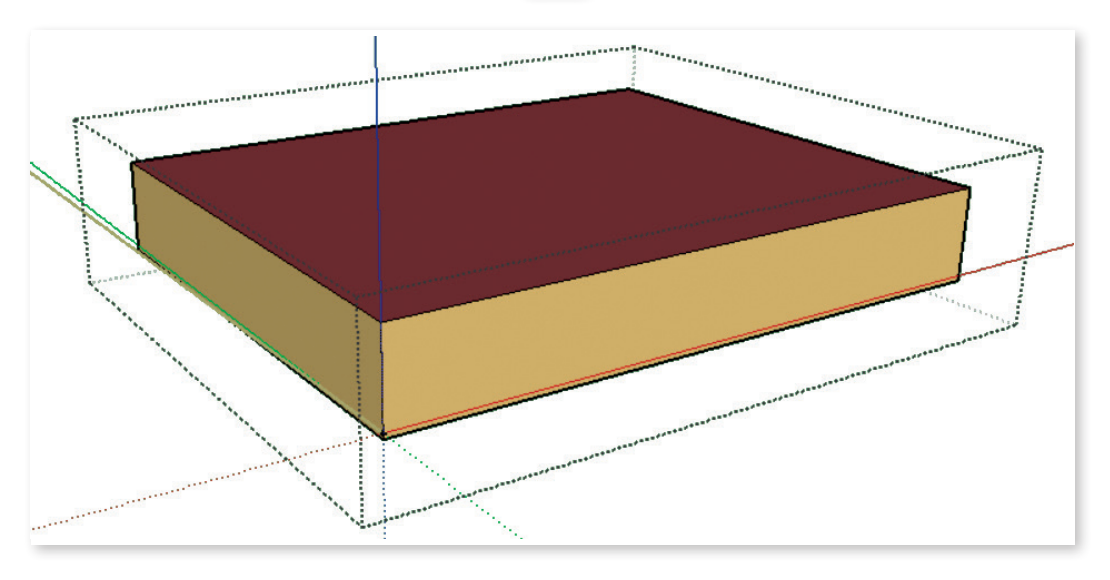

Si las superficies generadas aparecen en blanco, significa que se han generado sin haber abierto previamente el espacio:

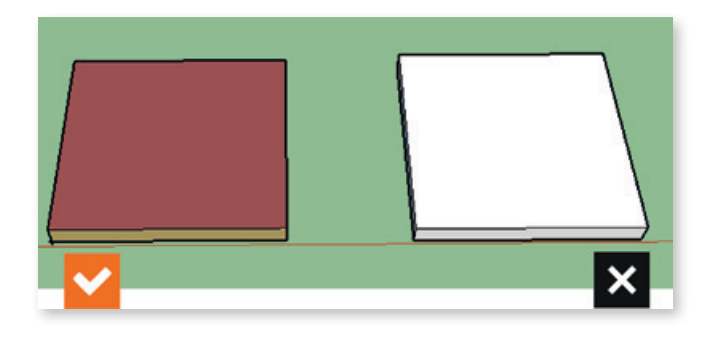

#### **2.3.2.2. Dibujar huecos y puertas**

Los huecos se dibujan, abriendo el espacio y seleccionando la superficie base en la que se van a encontrar:

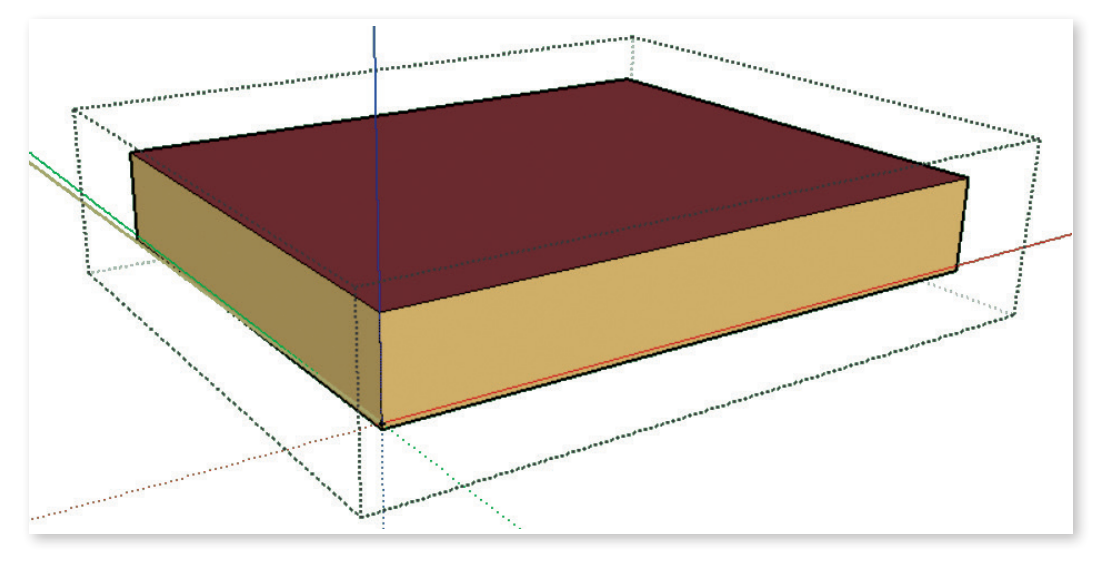

Sobre la superficie seleccionada, se dibujará el polígono que representa el hueco, utilizando las herramientas de las que dispone SketchUp, a excepción de las circunferencias:

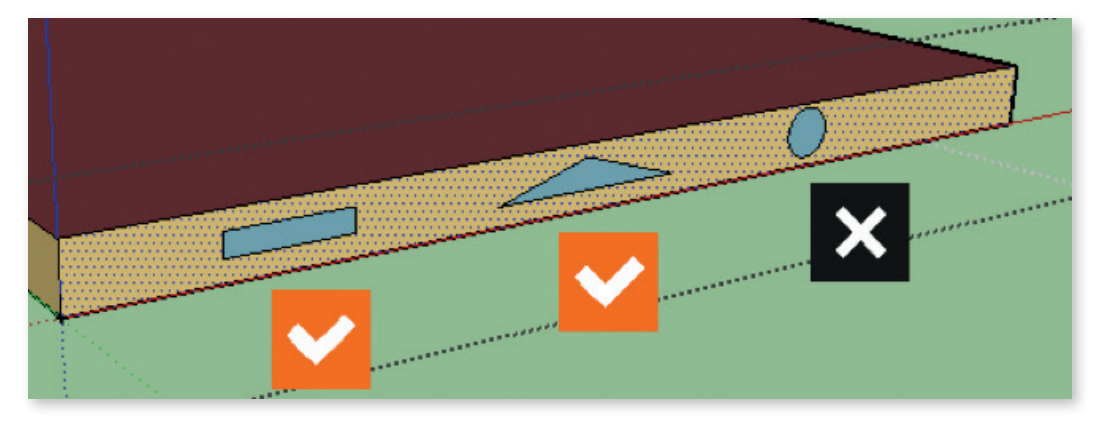

Para introducir las puertas, se hará coincidir la base del hueco, con la base de la fachada:

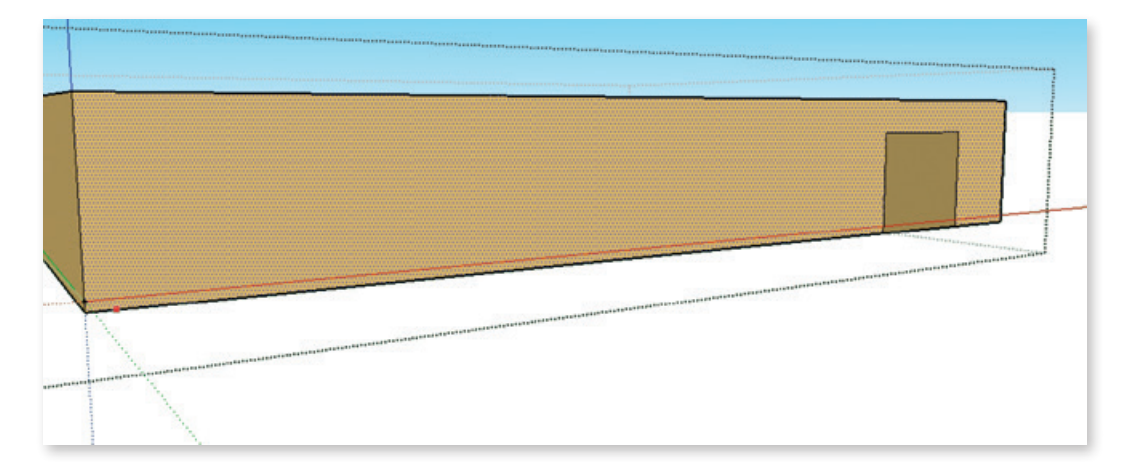

Aspectos importantes a tener en cuenta:

- No hay que dibujar los posibles retranqueos con los que cuente el hueco.
- Hay que evitar huecos cuyo contorno coincida con las aristas izquierda, derecha y superior de la superficie en la que recaen.
- Hay que evitar huecos que sobrepasan las dimensiones de la superficie base en la que se encuentran.

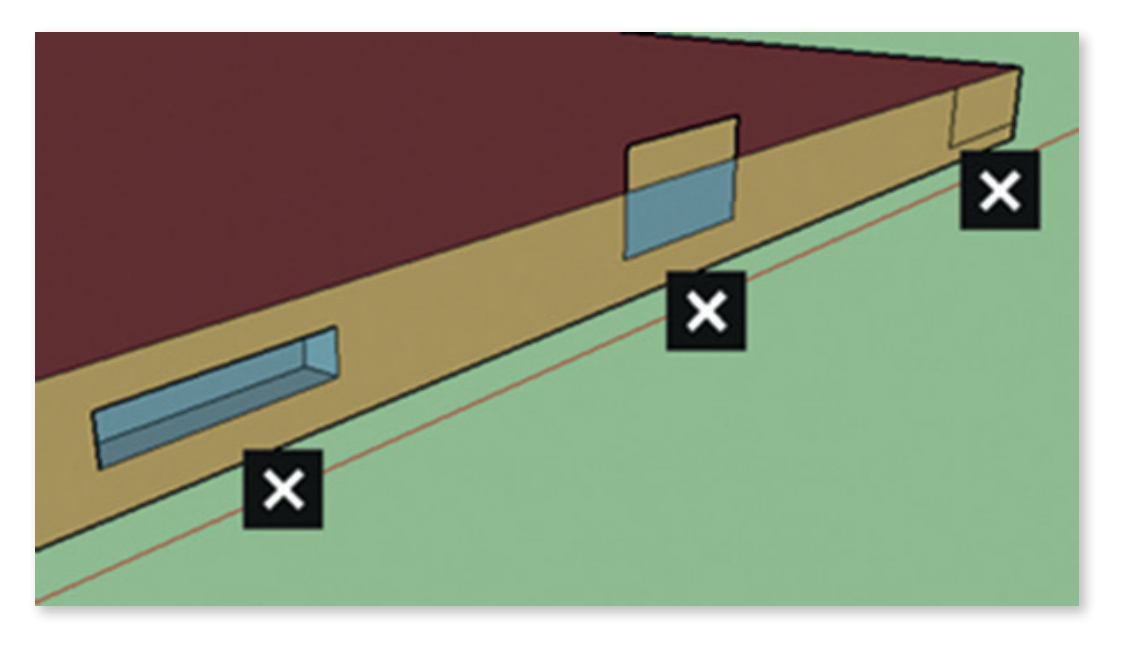

#### **2.3.2.3. Dibujar huecos por porcentaje**

En las fases preliminares del diseño, es interesante introducir los huecos mediante un porcentaje. Para ello seleccionaremos las fachadas y aplicaremos el comando:

Extensiones > SGSave >Utilidades > Fijar porcentaje de hueco para las fachadas seleccionadas

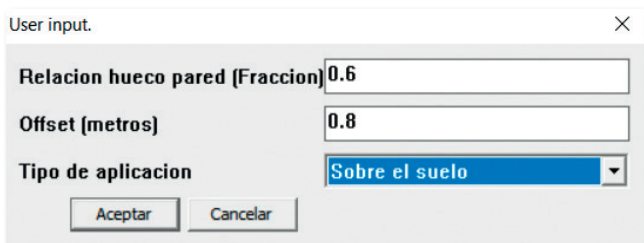

Parámetros:

- Relación hueco pared (fracción): fracción de la superficie del hueco, respecto a la superficie de la fachada en la que se encuentra.
- Offset (metros): distancia al suelo o al techo (en función del tipo de aplicación) a la que se encuentra el hueco. Esta distancia se respetará, si una vez fijado la fracción de hueco, el hueco no sobresale de las dimensiones de la fachada.
- Tipo de aplicación: el hueco se dibujará a la distancia indicada del suelo o del techo, en función de lo indicado en este apartado.

Al aplicar esta opción se eliminarán todos los huecos que existieran previamente en los cerramientos seleccionados.

#### **2.3.2.4. Poner las propiedades de las carpinterías**

Una vez dibujados los huecos, con esta opción, se introducirán las carpinterías. Para ello, se seleccionarán los huecos y se ejecutará la siguiente opción:

#### Extensiones > SGSave > Utilidades > Pon las propiedades de las carpinterías

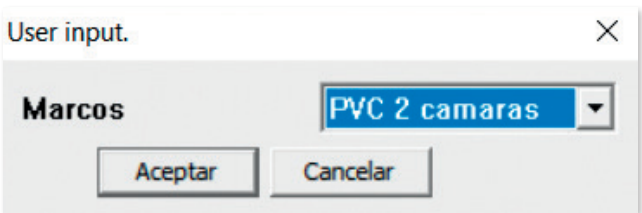

Parámetros:

- Marcos. Con las siguientes opciones:
- PVC 2 cámaras.
- PVC 3 cámaras.
- Madera.
- Aluminio.
- Aluminio con ruptura del puente térmico > 12 mm.
- Aluminio con ruptura del puente térmico < 12 mm.

Al introducir estas carpinterías, se introduce también un retranqueo de 20 cm.

Si se desea introducir otras carpinterías, será necesario abrir el inspector, mediante el siguiente botón:

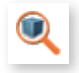

e ir a la opción: OS:WindowPropertyFrameAndDivider, donde se podrá copiar una de las carpinterías existentes y modificar sus propiedades.

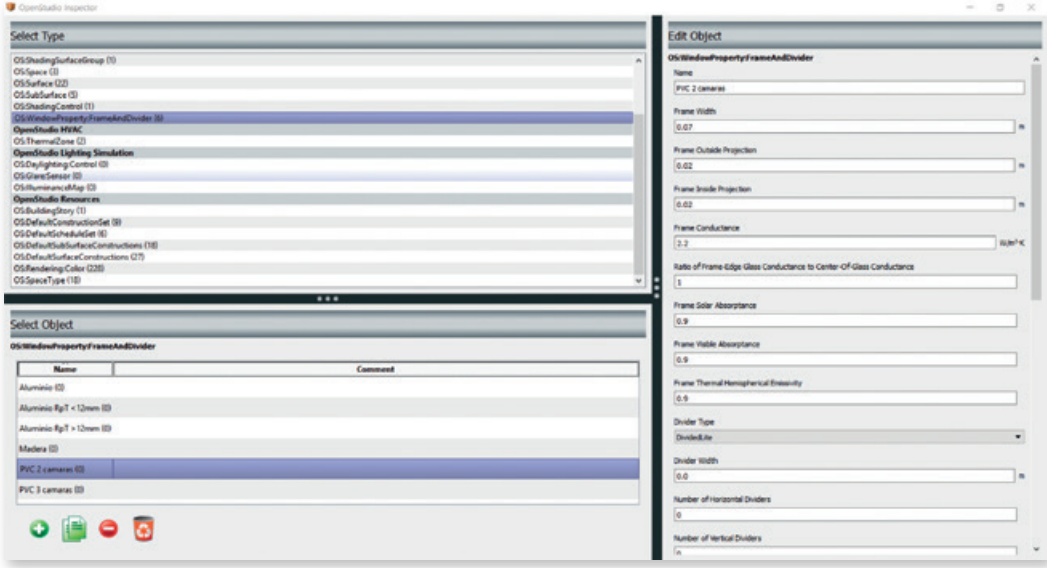

#### **2.3.2.5. Introducir voladizos**

Para introducir los voladizos se seleccionarán previamente los huecos y se ejecutará la herramienta: Extensiones > SGSave > Utilidades > Pon voladizos

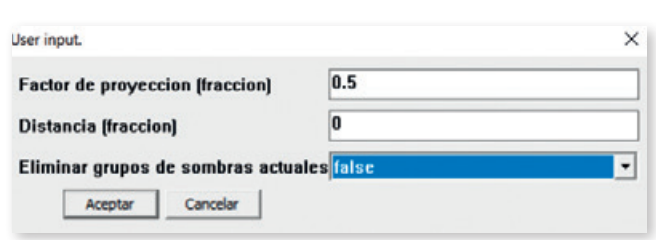

Parámetros:

- Factor de proyección (fracción): La longitud del vuelo será esta fracción de la altura del hueco.
- Distancia (fracción): La distancia sobre el capialzado del hueco, se expresa mediante esta fracción de la altura del hueco.
- Eliminar grupos de sombras actuales: Mediante opción se eliminan o no los elementos de sombreamiento asociados a este hueco.

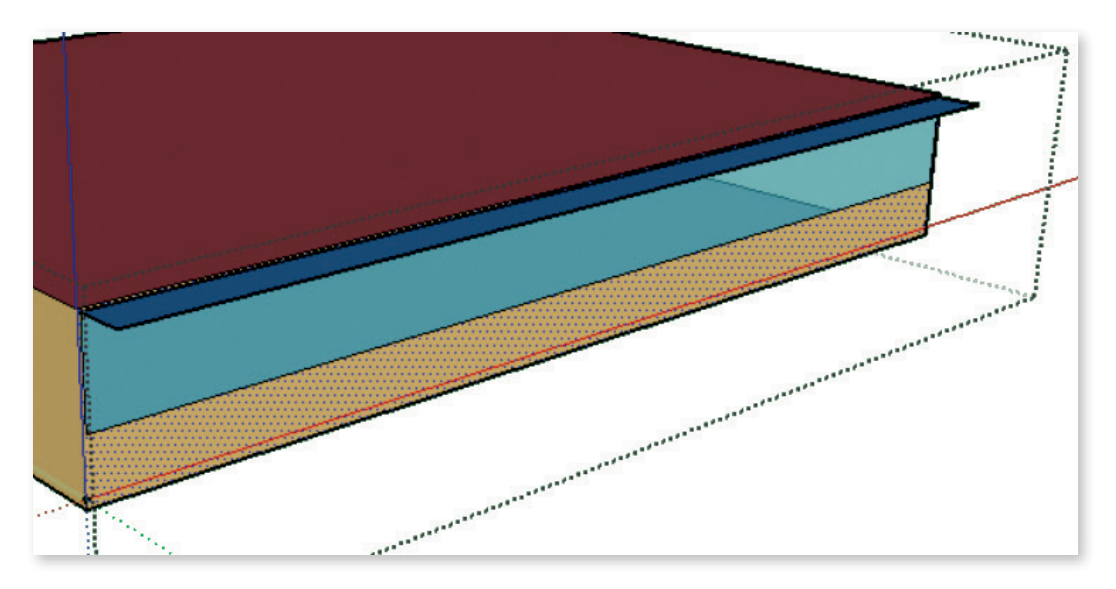

#### **2.3.2.6. Puentes térmicos**

Los puentes térmicos, se tratan introduciendo en el modelo superficies auxiliares, cuyos balances energéticos son equivalentes a los representados por el puente térmico.

Para introducir los puentes térmicos, primero se seleccionarán los espacios para los que se van a generar los puentes térmicos. Una vez seleccionados los espacios se escogerán las opciones para introducir los puentes térmicos según proceda:

- Puentes térmicos contornos de huecos:

Extensiones > SGSave > Puentes térmicos > Contorno de Huecos

- Puentes térmicos contornos de solera:

Extensiones > SGSave > Puentes térmicos > Contorno de Solera

- Puentes térmicos de suelo al exterior:

Extensiones > SGSave > Puentes térmicos > Contorno de Suelo al exterior

- Puentes térmicos contorno de cubierta: Extensiones > SGSave > Puentes térmicos > Contorno de Cubierta
- Puente térmico de frente de forjado:

Extensiones > SGSave > Puentes térmicos > Frente de Forjado

- Puente térmico de pilar:

#### Extensiones > SGSave > Puentes térmicos > Puente Térmico de Pilar

Al escoger el puente térmico a introducir, nos aparecerá la siguiente ventana:

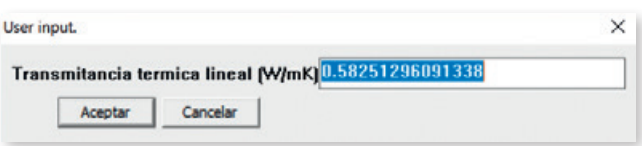

#### Campos:

- Transmitancia térmica lineal (W/mK). Este es el valor de la transmitancia térmica lineal del puente térmico. Los valores que aparecen por defecto, son los valores que la herramienta unificada emplea por defecto. Para otros valores adecuados para cada tipo de puente térmico, es necesario consultar el documento:

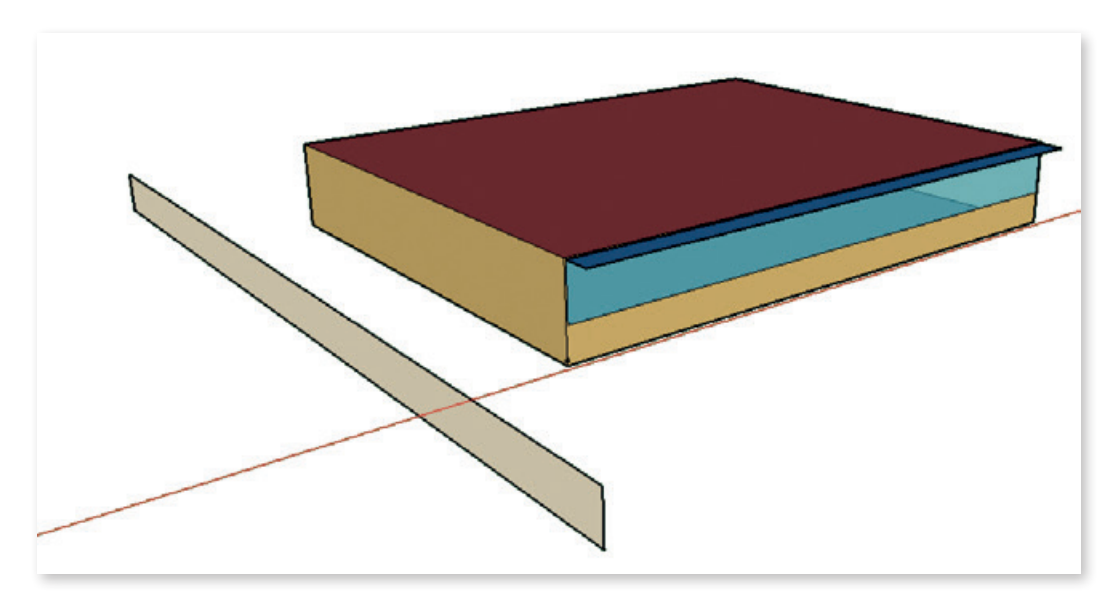

Al aplicar los comandos de introducción de los puentes térmicos, se generará una superficie adicional, de altura 1 m y una longitud igual a la longitud del puente térmico al que se ha asociado.

SG SAVE intentará calcular de la forma más aproximada posible la longitud del puente térmico, pero es obligación del usuario repasar si el dato es correcto. En el caso de que sea necesario aumentar o disminuir dicha longitud, el usuario simplemente tendrá que alargar o acortar dichas superficies.

#### **2.3.2.7. Oculta superficies auxiliares**

Para evitar sobrecargar el dibujo con las superficies auxiliares, esta opción las oculta:

Extensiones > SGSave > Puentes Térmicos > Oculta Superficies Auxiliares

#### **2.3.2.8. Elimina puentes térmicos**

Esta opción elimina todos los puentes térmicos introducidos en el modelo:

Extensiones > SGSave > Puentes Térmicos > Elimina Puentes Térmicos

### 2.4. Modos de visualización de la geometría

En OpenStudio existen 6 modos de visualización de la geometría introducida. En cada uno de estos modos, las superficies del modelo son coloreadas de una forma distinta para representar diferente información. Esto resulta sumamente útil para repasar que el modelo está correctamente introducido.

Se puede seleccionar un modo u otro mediante los siguientes botones:

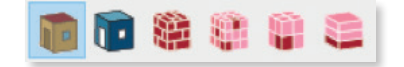

Cada modo significa lo siguiente:

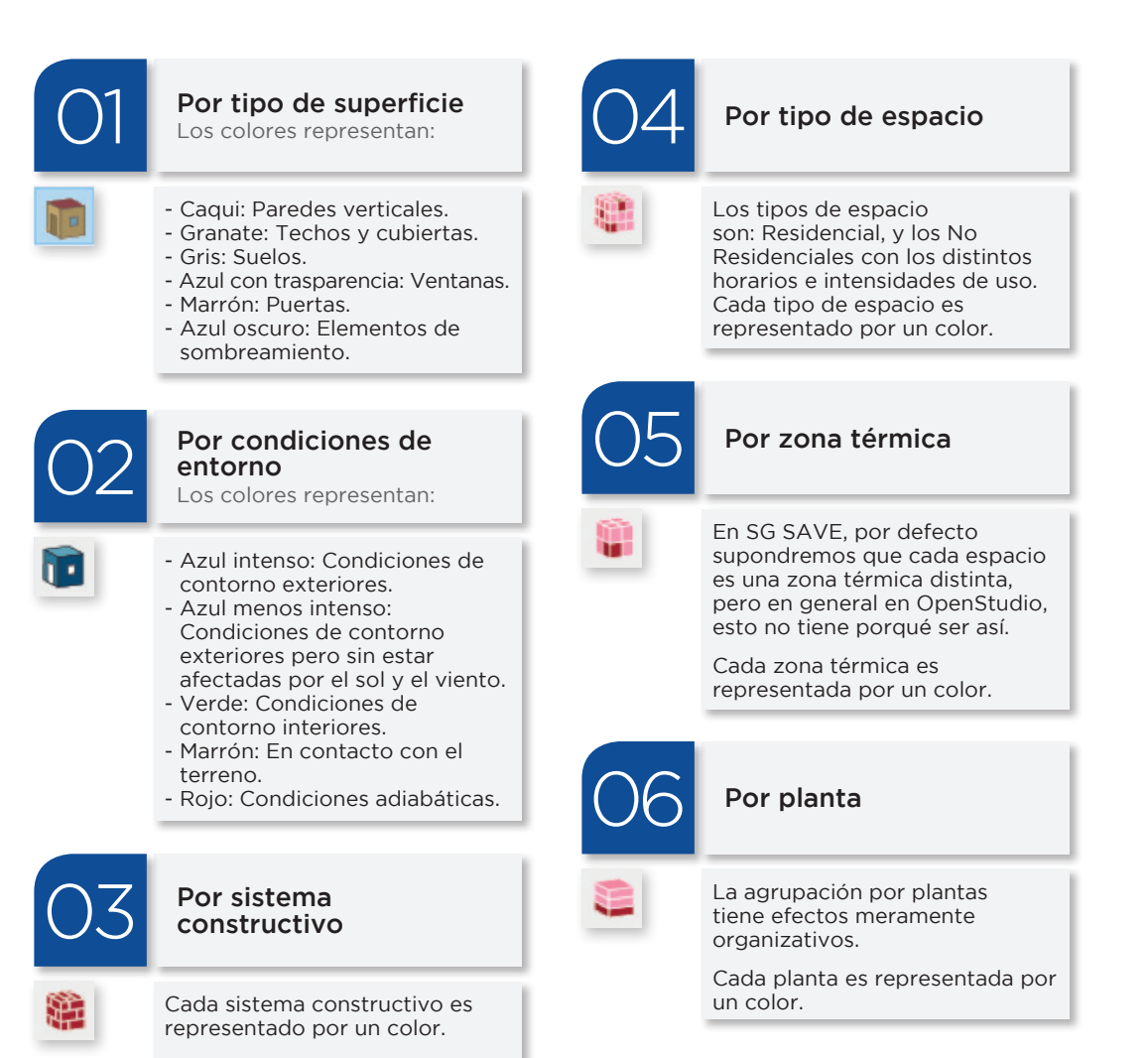

### 2.5. Emparejamiento de particiones interiores

Las particiones interiores que limitan distintos espacios, tanto las horizontales como las verticales, hay que dibujarlas por duplicado en los distintos espacios.

Por defecto, al dibujarlas, el programa considerará lo siguiente:

- Superficies verticales: son todas exteriores.
- Cubiertas: son todas exteriores.
- Suelos: están todos en contacto con el terreno.

Mientras se está dibujando la geometría, el programa no puede saber si finalmente una superficie acabará siendo exterior o una partición interior. Por ello, una vez que se ha terminado de dibujar la geometría hay que ejecutar la orden de "emparejamiento de superficies". Esta orden buscará en todo el modelo, las superficies que se superponen y las convertirá en interiores. Para poder hacer el emparejamiento de superficies interiores, las superficies tienen que ser exactamente iguales.

Para ejecutar el emparejamiento de superficies, hay que pinchar en el botón:

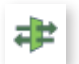

y aparecerá la siguiente ventana que nos permitirá escoger las siguientes opciones:

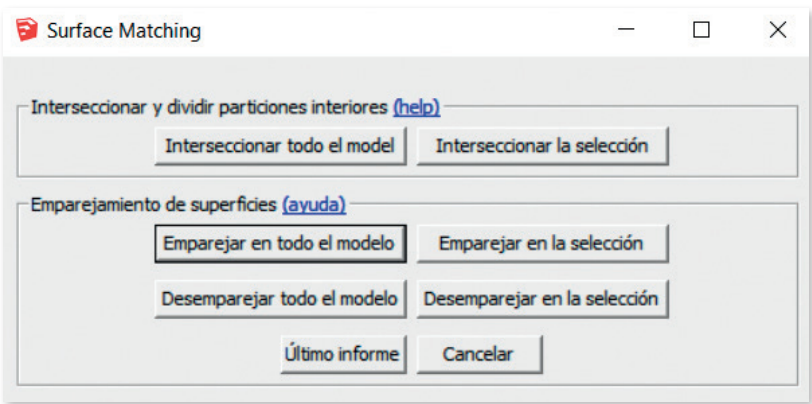

#### Opciones:

- Interseccionar todo el modelo. Esta es una opción previa al emparejamiento. Esta opción partirá las superficies que se superponen para que exista una coincidencia total entre las superficies de un espacio con las superficies del otro espacio.
- Interseccionar la selección. Esta opción es idéntica a la anterior, pero afecta solo a los espacios seleccionados.
- Emparejar en todo el modelo. Busca todas las superficies del modelo que se superponen y las convierte en interiores.
- Emparejar en la selección. Idéntico a la anterior pero la búsqueda se limita a los espacios seleccionados.
- Desemparejar todo el modelo. Deshace el emparejamiento.
- Desemparejar en la selección. Deshace los emparajemientos en los espacios seleccionados.
- Último informe. Muestra en pantalla el resultado de la última acción realizada.

Para que funcione correctamente esta herramienta es necesario tener en cuenta lo siguiente:

Las superficies a emparejar tienen que tener coincidencia perfecta, tanto en el plano como en las dimensiones. Una falta de precisión en el dibujo impedirá que se ejecute correctamente.

Las operaciones de intersección se deben realizar sobre geometría dibujada con precisión. Si se interseccionan dos superficies que se encuentran en el mismo plano, pero que difieren dimensionalmente en centésimas, se generan superficies muy pequeñas que son consideradas por EnergyPlus como superficies degradas y pueden generar problemas.

#### 2.5.1. Ejemplo

Para realizar el emparejamiento, es conveniente utilizar el modo de visualización por condiciones de contorno:

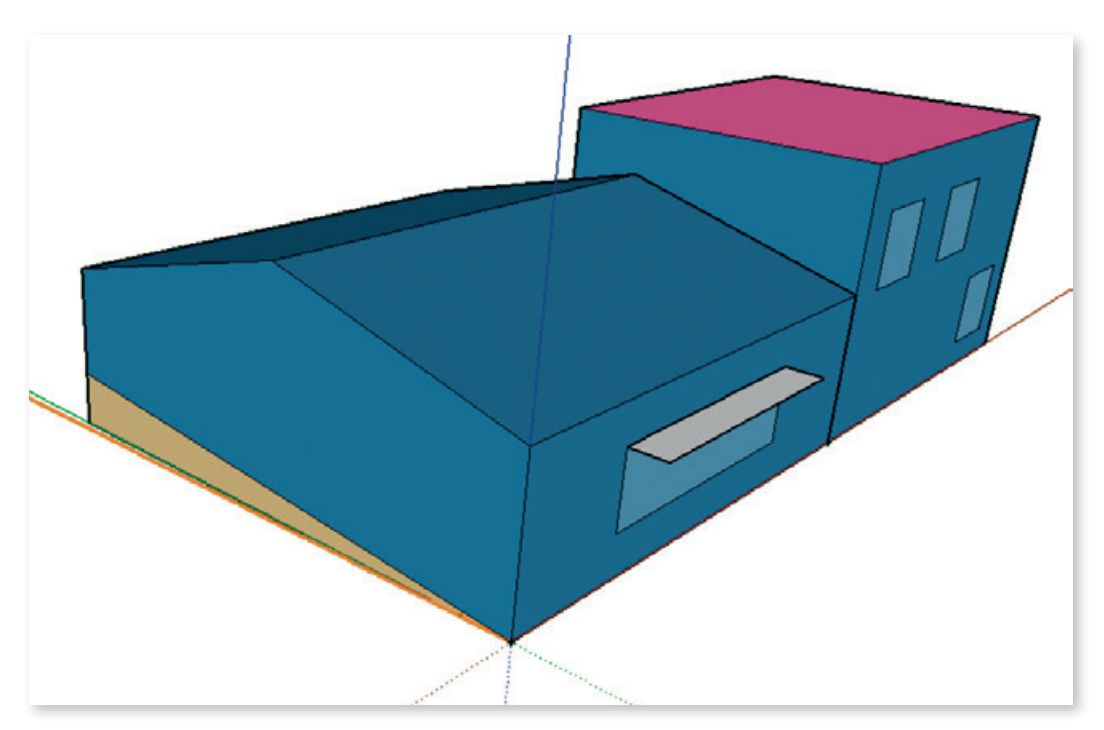

En esta imagen podemos ver dos espacios que parcialmente comparten una partición interior. Si introducimos una sección podemos ver que la partición interior también tiene condiciones de contorno exteriores:

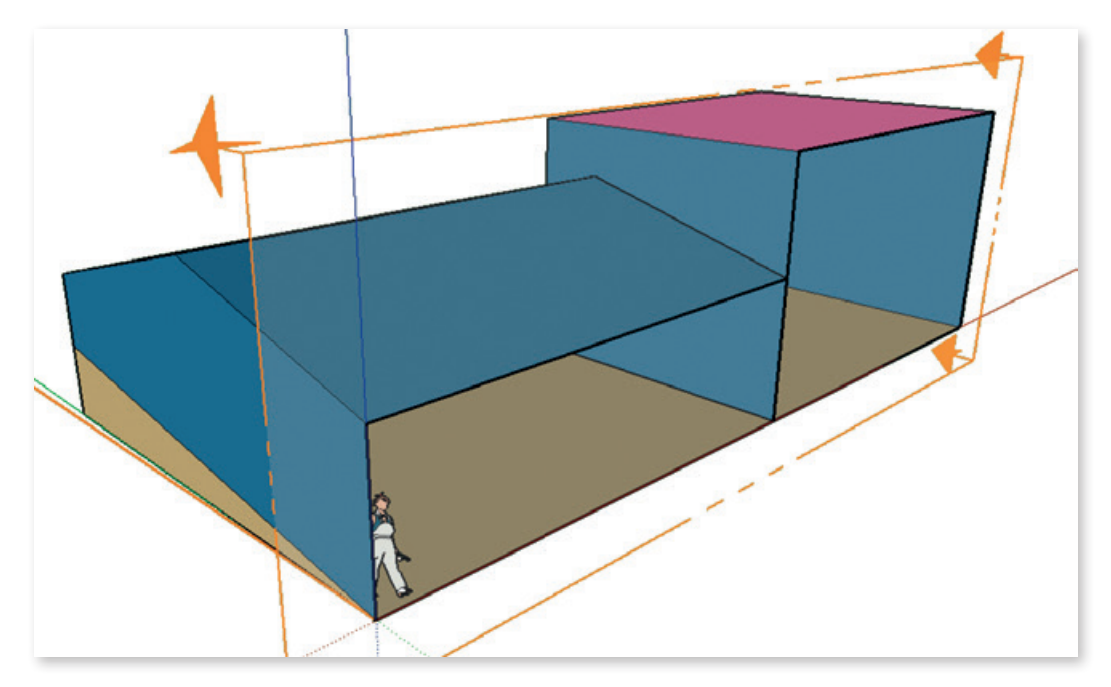

Con el botón de ocultar el resto del modelo:

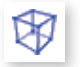

y seleccionando el espacio de la derecha, se puede ver que la superficie no está partida y por lo tanto no coincide con superficie homóloga en el espacio de la izquierda. Si se intentara el emparejamiento directamente, no se producirá ningún cambio ya que la superficie del espacio de la izquierda, no coincide con la superficie el espacio a la derecha.

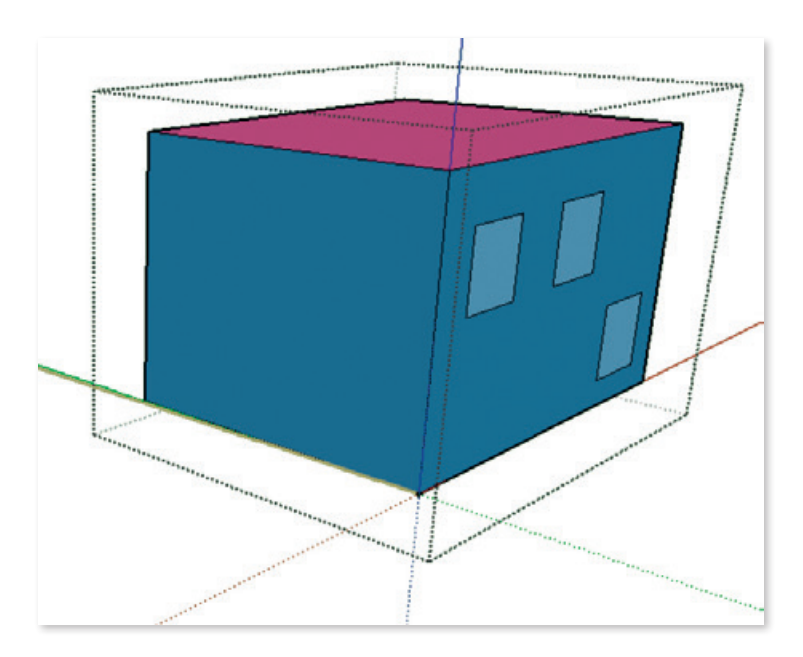

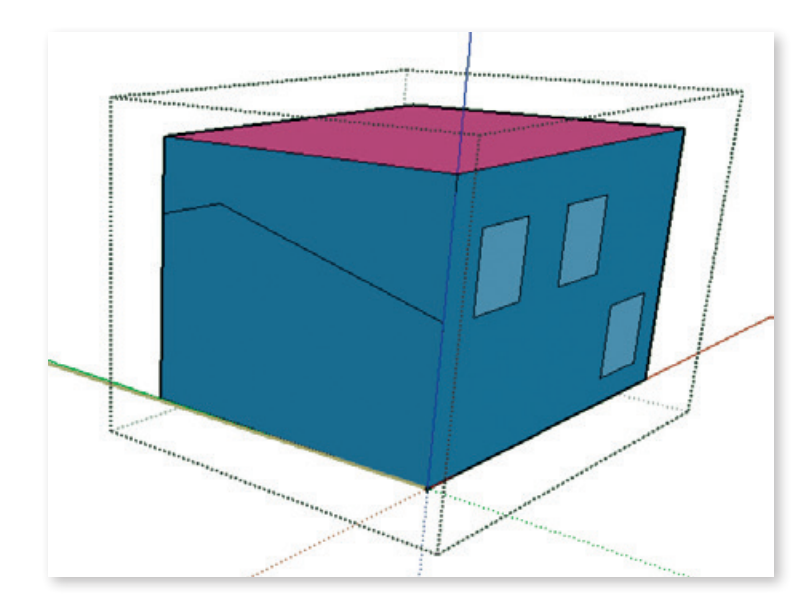

Por lo tanto, la primera operación a realizar será la intersección de todo el modelo:

y a continuación realizaremos la operación de emparejamiento, que convertirá la superficie común en partición interior:

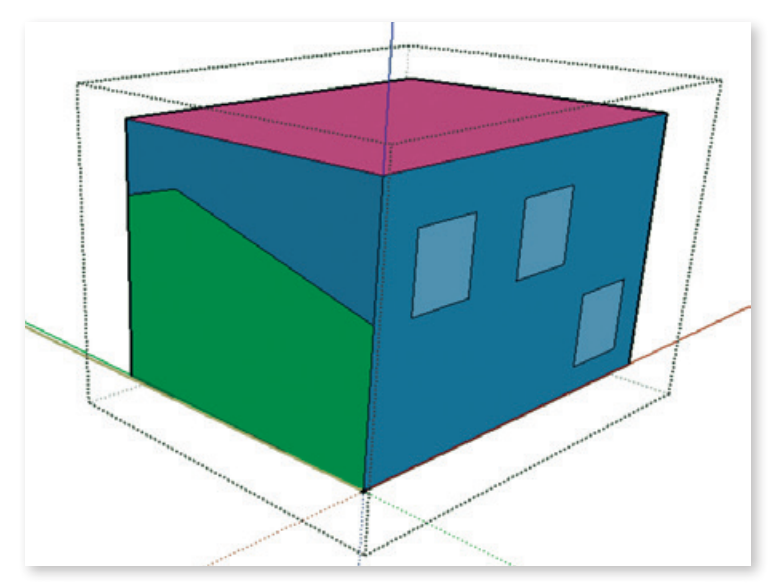

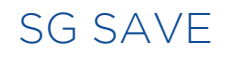

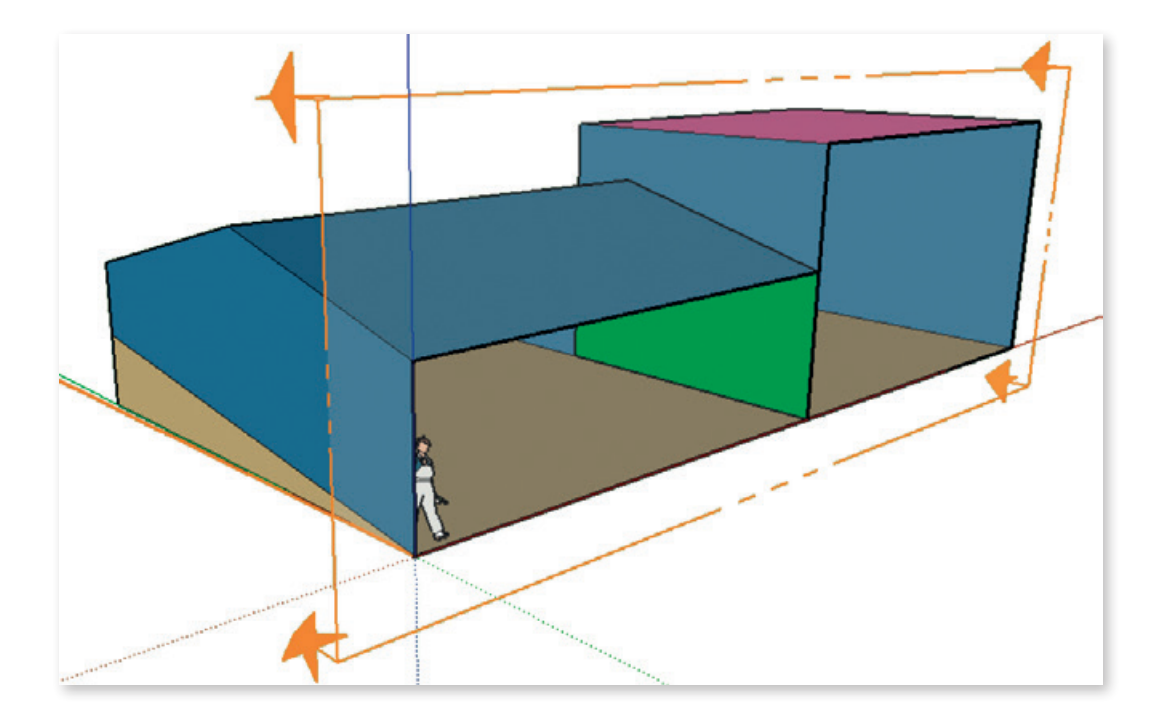

### 2.6. Conversión de superficie en adiabática

Las superficies del proyecto que limitan con otros espacios habitables fuera del alcance del proyecto hay que convertirlas en "adiabáticas".

Para ello, se seleccionarán esas superficies y se introducirá la siguiente instrucción:

Extensiones > SGSave > Utilidades > Convierte las superficies en adiabaticas

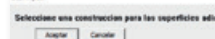

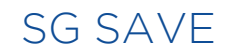

Con el siguiente parámetro:

- Seleccione una construcción para las superficies adiabáticas: En el desplegable habrá que introducir el sistema constructivo asignado a esa superficie (ver apartado de sistemas constructivos).

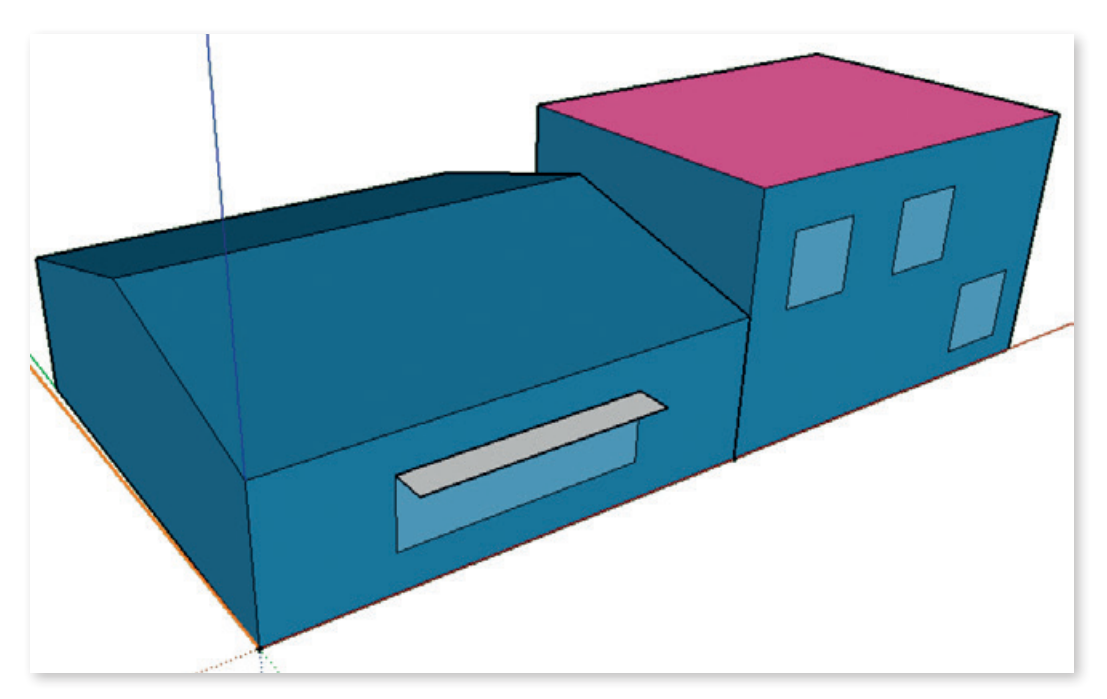

### 2.7. Conversión de superficie en contacto con el terreno

Si parte de una superficie está en contacto con el terreno, partiremos la superficie original para poder seleccionar la parte que se encuentran en contacto con el terreno:

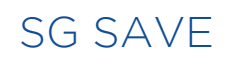

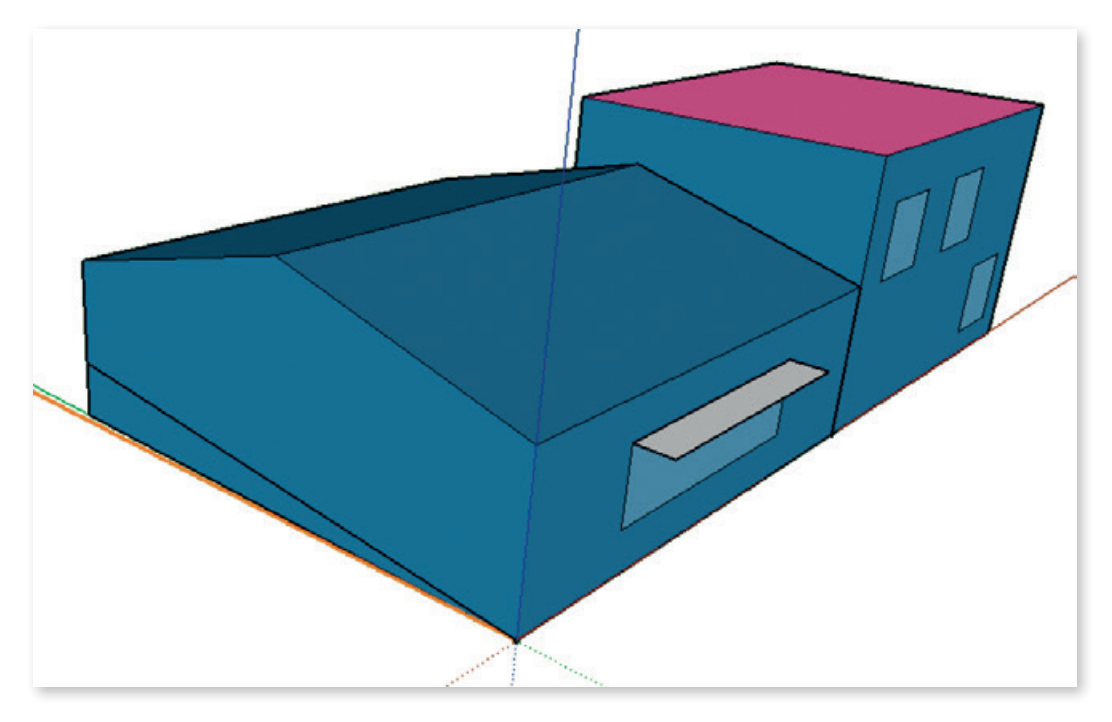

Una vez seleccionada la parte en contacto con el terreno, se abre el "inspector" y se selecciona. Indica en "Outside Boundary Condition" (condiciones de contorno) la opción "Ground" (terreno):

 $\mathbf{Q}$ 

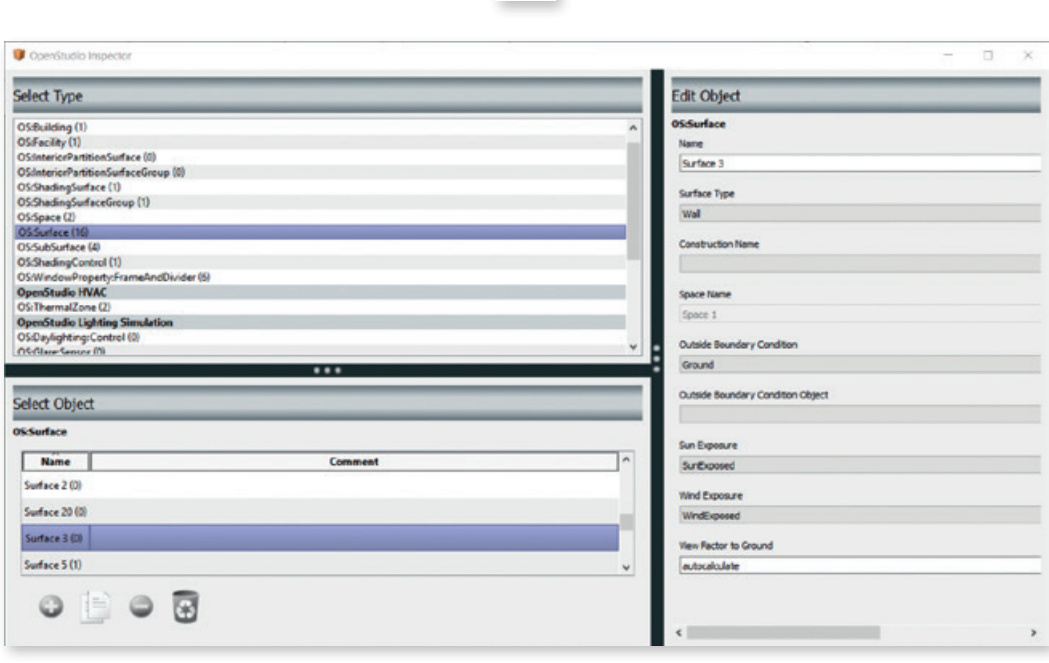

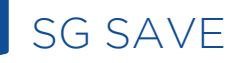

Con el siguiente resultado:

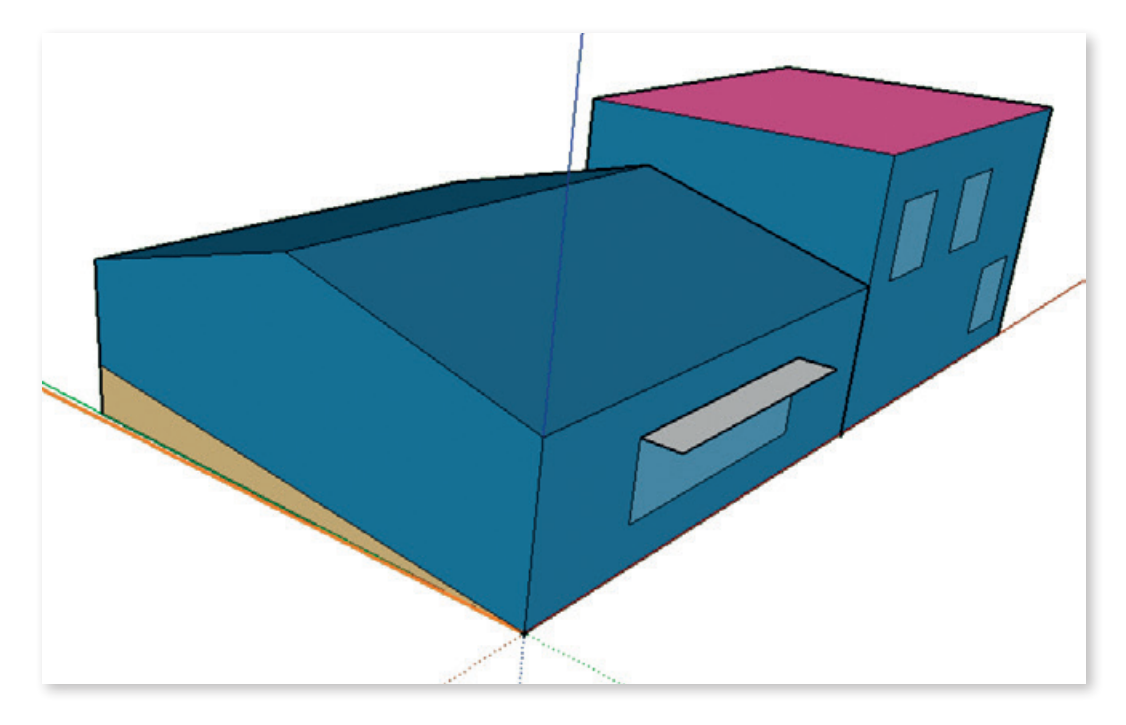

### 2.8. Introducción de otras sombras

Para dibujar las sombras del entorno es conveniente previamente utilizar la herramienta de geolocalización de SketchUp:

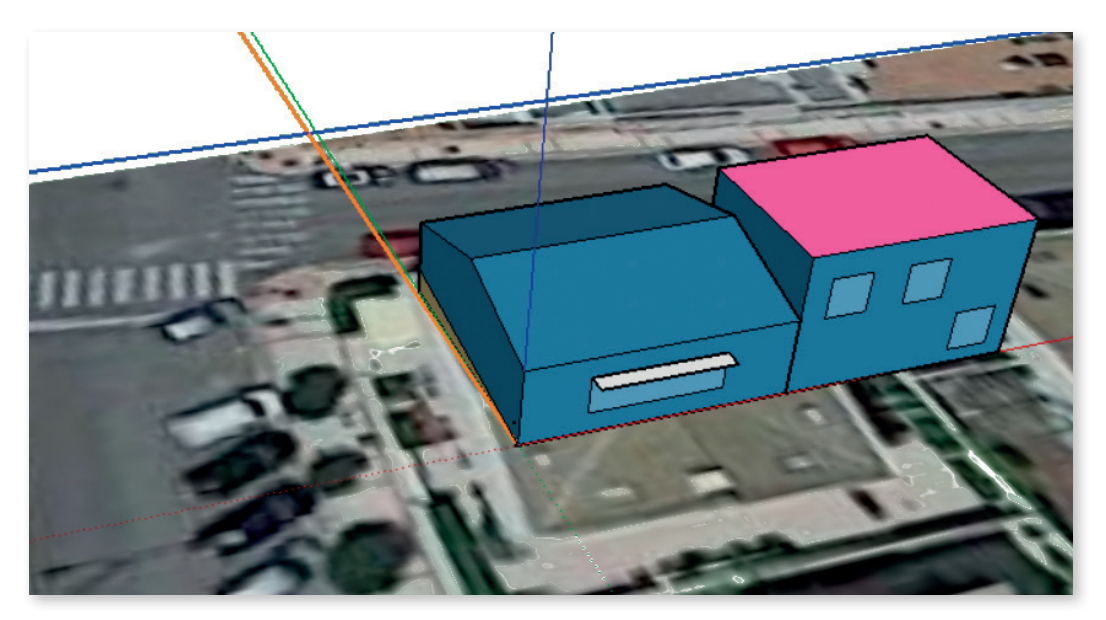

Archivo > Geolocalización > Añadir localización

Esto permitirá de una forma sencilla representar los elementos de sombra del entorno.

Al igual que la geometría del modelo hay que introducir en un espacio, la geometría de las sombras hay que introducirla en un grupo de sombras. Para ello, se empleará el botón:

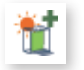

Una vez creado el grupo de sombras hay que abrirlo y dibujar los polígonos cerrados que representan las sombras:

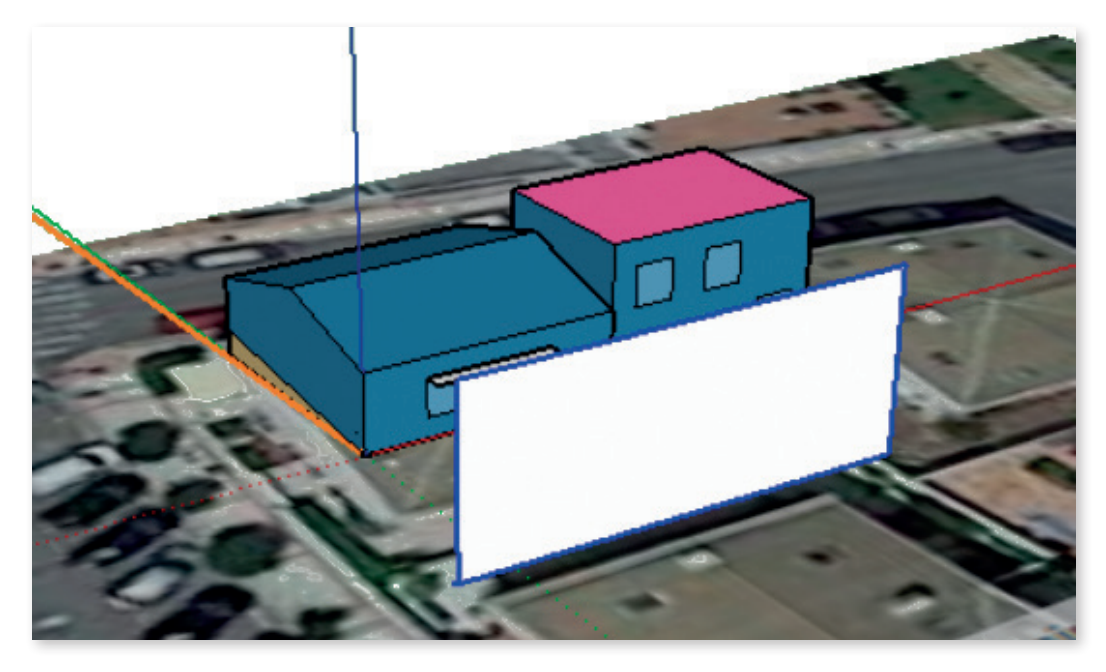

Antes de lanzar la simulación, resulta interesante analizar la proyección de las sombras con las herramientas de SketchUp:

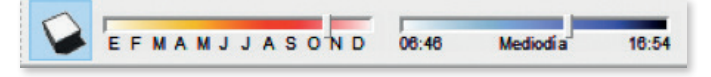

Estas herramientas permiten ver las sombras proyectadas en cualquier momento del año:

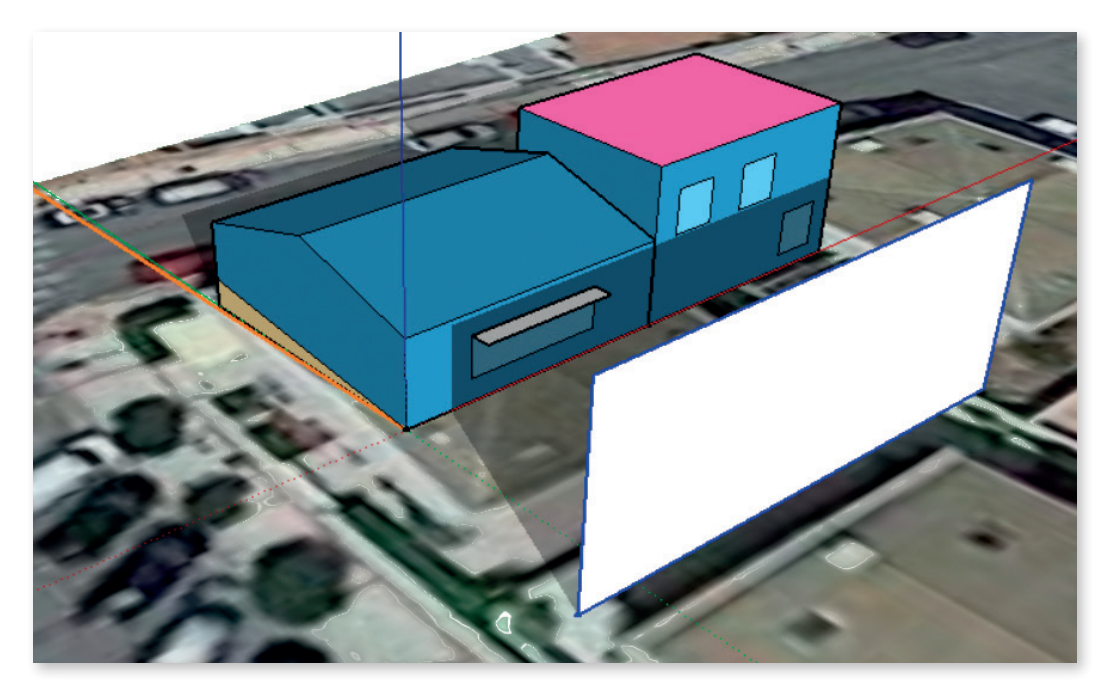

### 2.9. Fijación de características de espacios habitables

Una vez que se han dibujado los espacios, hay que indicar de qué tipo son. Para ello, se seleccionarán los espacios habitables del mismo tipo y se ejecutará la orden:

#### Extensiones > SGSave > Operaciones relacionadas con el HE1 > Define espacios habitables

Si se ha indicado que el proyecto es residencial aparecerán la siguiente ventana:

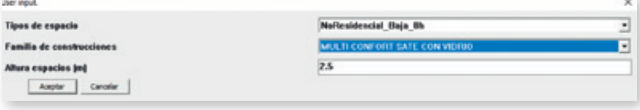

Las opciones son las siguientes:

- Tipo de espacio: En edificios residenciales solo se puede escoger la opción residencial.
- Familia de construcciones: Familia de sistemas que contiene la definición del sistema constructivo para paredes, suelos, techos y huecos.
- Altura espacios (m): altura libre de los espacios. La tasa de ventilación se aplicará al volumen definido por la superficie del espacio, multiplicado por esta altura.

Si el proyecto es terciario aparecerá la siguiente ventana:

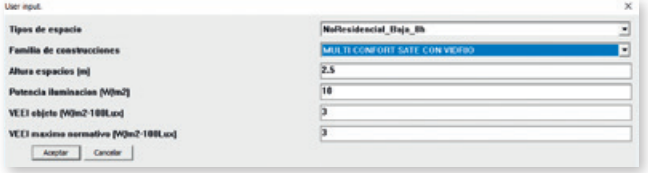

Con las siguientes opciones:

- Tipo de espacio: Tipos de espacio definidos en el CTE-HE 2013 en función del calendario de horas la intensidad de uso.
- Familia de construcciones: Familia de sistemas que contiene la definición del sistema constructivo para paredes, suelos, techos y huecos.
- Altura espacios (m): Altura libre de los espacios. La tasa de ventilación se aplicará al volumen definido por la superficie del espacio, multiplicado por esta altura.
- Potencia iluminación (W/m<sup>2</sup>): Potencia de la instalación de iluminación dividida por la superficie del espacio.
- VEEI objeto (W/m<sup>2</sup>-100 Lux): Valor de eficiencia energética de la instalación de iluminación.
- VEEI máximo normativo (W/m<sup>2</sup>-100 Lux): Valor límite normativo de la instalación de iluminación según el CTE-HE del 2006 (en certificación energética, en lo referente a iluminación, el edificio de referencia sigue siendo el del CTE del año 2006).

### 2.10. Fijación de características de espacios no habitables

Son espacios habitables aquellos que el CTE-HE define como tales. Entre ellos se encuentran, los garajes, trasteros, cuartos de instalaciones, forjados sanitarios, patinillos de instalaciones, etc.

Estos espacios se dibujan como espacios normales, sin embargo, a la hora de fijar sus características se escogerá esta opción:

Extensiones > SGSave > Operaciones relacionadas con el HE1 > Define espacios NO habitables

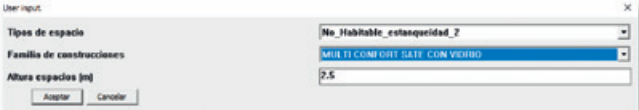

Las opciones que aparecen son:

- Tipo de espacio: Las opciones que aparecen son las que se recogen en el documento de apoyo para la aplicación del CTE-HE.

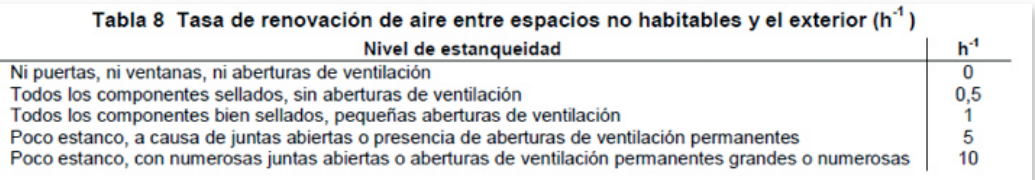

- Familia de construcciones: Familia de sistemas que contiene la definición del sistema constructivo para paredes, suelos, techos y huecos.
- Altura espacios (m): Altura libre de los espacios. La tasa de ventilación se aplicará al volumen definido por la superficie del espacio, multiplicado por esta altura.

### 2.11. Creación y simulación del edificio de referencia

Determinadas opciones de verificación del CTE-HE y de certificación energética requieren la generación y simulación del edificio de referencia.

Para ello se ejecutará la siguiente instrucción:

#### Extensiones > SGSave > Operaciones relacionadas con el HE1 > Crea y simula el edificio de referencia

Al ejecutar el comando, se creará el modelo del edficio de referencia y se abrirá la aplicación del OpenStudio, con el modelo listo para ser simulado. El modelo del edificio de referencia se nombrará con el mismo nombre que el modelo original, pero añadiéndole el sufijo "\_ref".

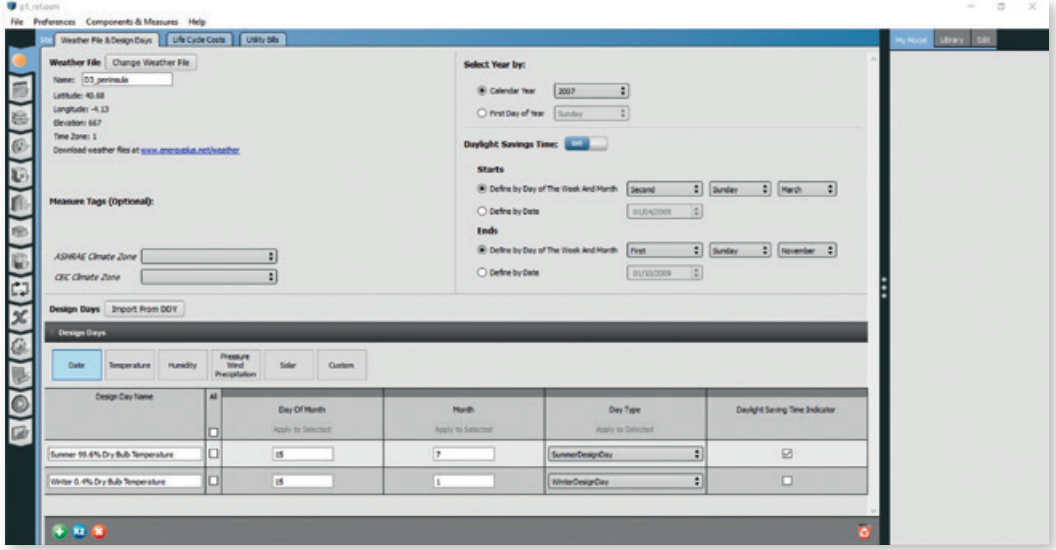

Una vez abierta la aplicación, se seleccionará la pestaña de simular:

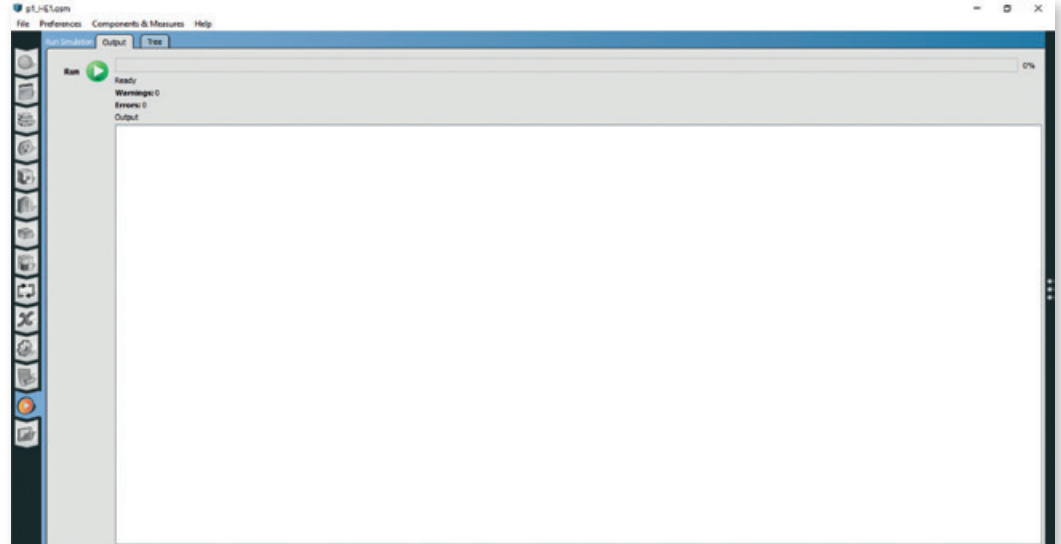

Y finalmente se pulsará en el botón que lanza la simulación:

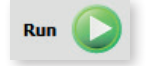

Una vez que la simulación haya finalizado, simplemente se cerrará la aplicación y se vuelve al entorno de SketchUp.

Una vez simulado el edificio de referencia, no es necesario volver a simularlo mientras no se produzca cambios en el modelo del tipo:

- Geométricos.
- Características de los espacios habitables.
- Del tipo del edificio y su zona climática.

### 2.12. Creación y simulación del edificio HE1

En la simulación del HE1 no intervienen los sistemas. Con esta opción se eliminan los posibles sistemas que pudiera haber el edificio y los sustituye por unos "perfectos" con los que se estima la demanda de calefacción y refrigeración del edificio.

Para lanzar esta simulación se recurre a la orden:

#### Extensiones > SGSave > Operaciones relacionadas con el HE1 > Crea y simula el edificio HE1

Una vez ejecutada la instrucción se abrirá la aplicación OpenStudio, con el modelo listo para ser simulado. El modelo para la simulación del HE1 tendrá el mismo nombre que el modelo original con el sufijo " he1".

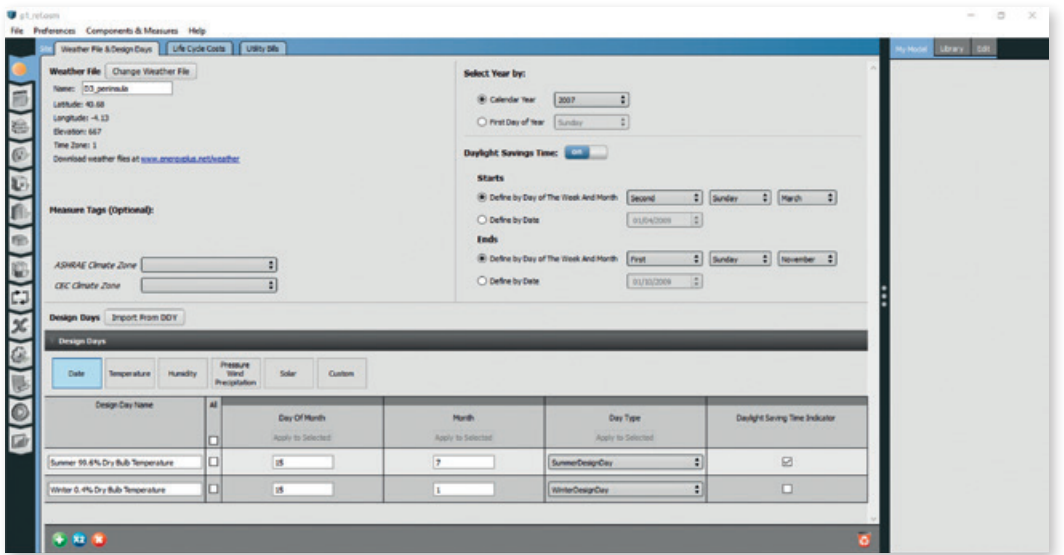

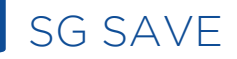

 $\sigma$  x **Water**  $p_{\mathcal{S}}$  (Tes.) - 0

Una vez abierta la aplicación, se seleccionará la pestaña de simular:

Y finalmente se pulsará en el botón que lanza la simulación:

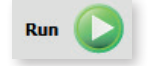

Una vez finalizada la simulación se abrirá en el navegador por defecto, los resultados de la simulación. Desde el navegador, se podrán imprimir los resultados.

#### 2.12.1. Resultados del cumplimiento

En el navegador se encontrará la siguiente tabla con los resultados del cumplimiento:

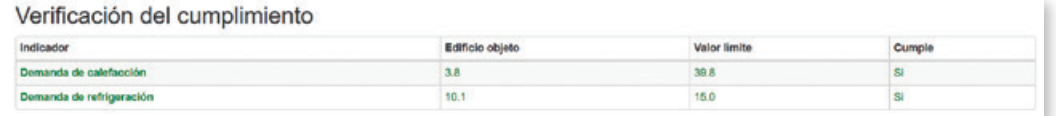

#### 2.12.2. Resultados de la calificación de las demandas

También se encontrarán los resultados de la calificación de las demandas:

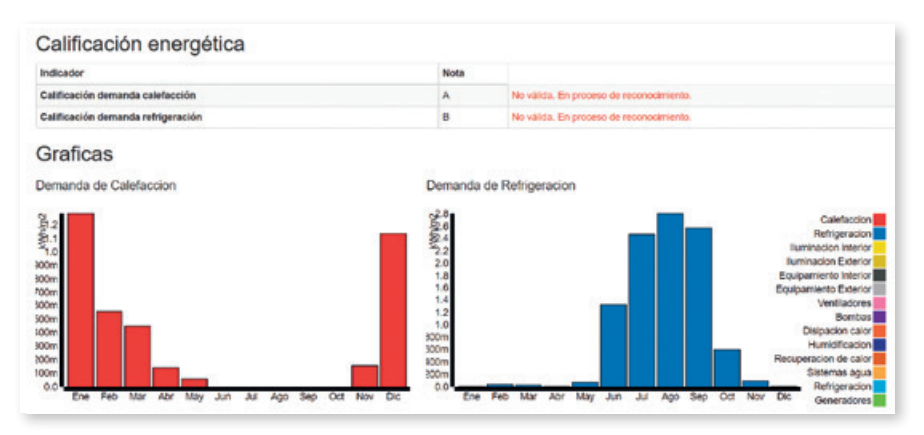

#### 2.12.3. Cumplimiento con consignas

Es importante comprobar la tabla de cumplimiento de consignas. Si lo resultados mostrados, se han conseguido con un número muy elevado de horas fuera de consigna no los deberemos dar como válidos y se deberá repasar el modelo.

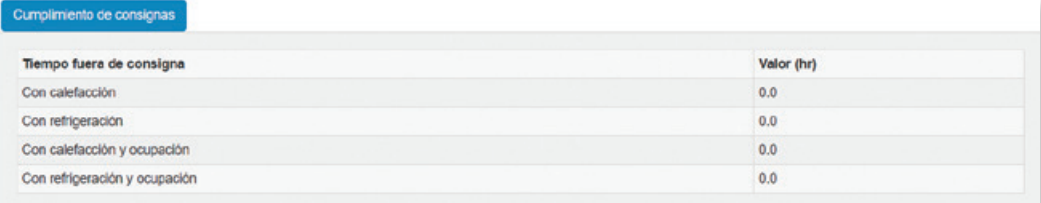

#### 2.12.4. Desglose de la demanda por componentes

A la hora de analizar el proyecto, es importante desglosar la demanda en sus componentes, y analizar cuáles son los más importantes.

Los componentes de la demanda van a ser:

- Paredes exteriores.
- Paredes terreno.
- Paredes interiores.
- Cubiertas.
- Suelos al aire exterior.
- Suelos terreno.
- Puentes térmicos.
- Ganancia solares.
- Transmisión huecos.
- Fuentes internas.
- Ventilación/infiltración.

Demanda energética:

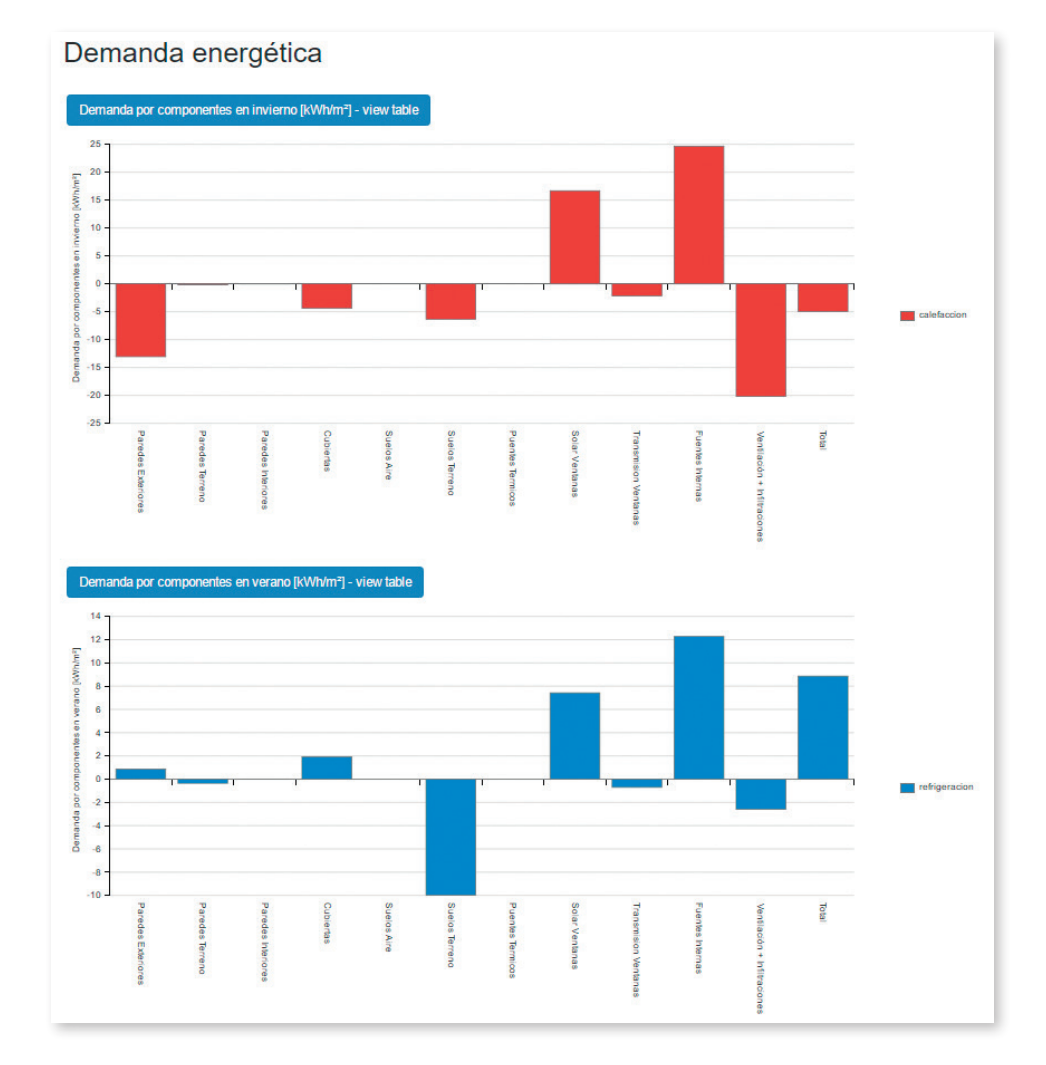

#### 2.12.5. Mediciones de la envolvente

También es necesario repasar las mediciones de la envolvente para comprobar que todo cuadra:

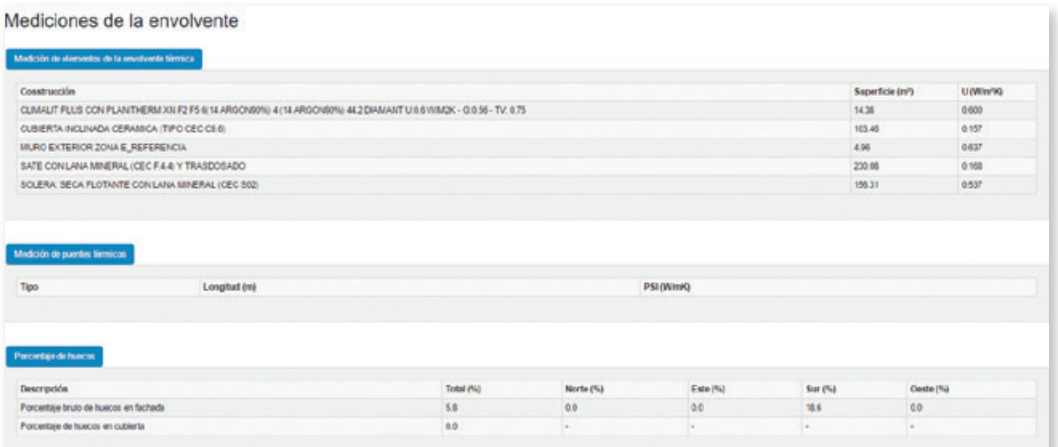

#### 2.12.6. Resultados detallados

Desde OpenStudio, se puede ir a la pestaña de resultados.

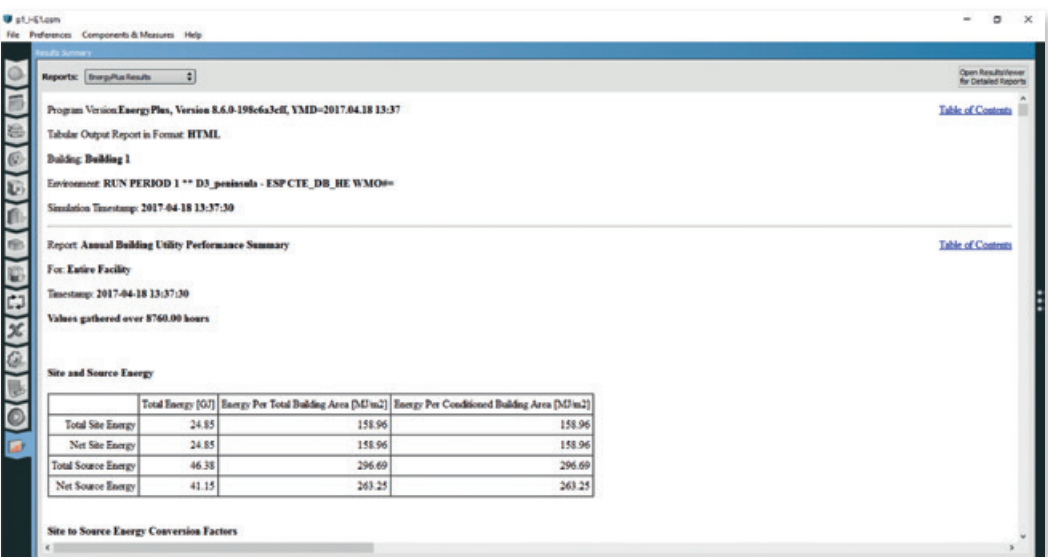

y hacer clic en la opción: "Open ResultsViewer for datailed reports":

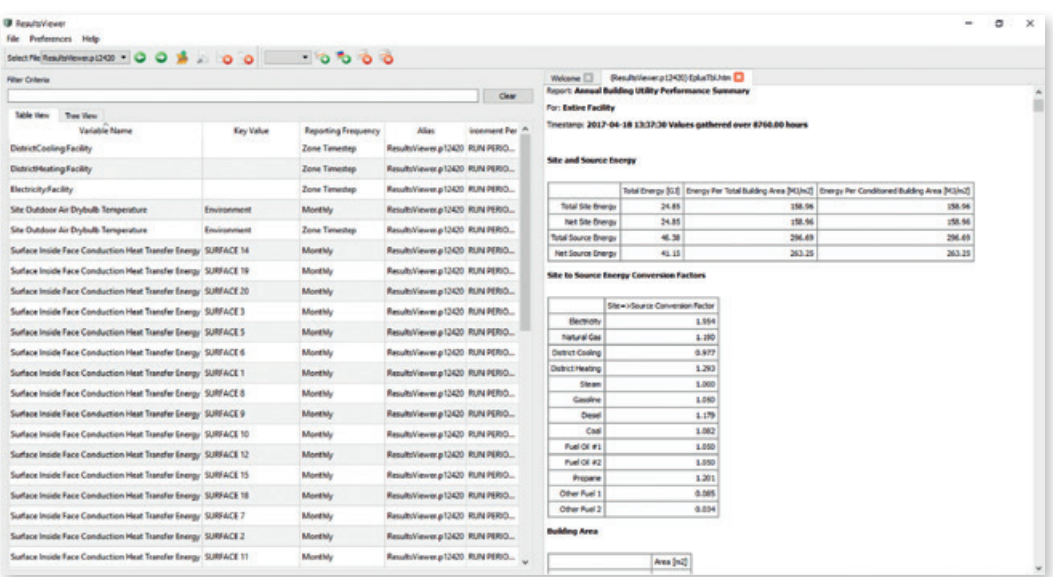

En la columna de la izquierda, se pueden seleccionar las variables para las que se quiere mostrar la gráfica detallada. Por ejemplo, si se seleccionan las variables "Zone Air Temperature" de los espacios 1 y 2, se obtiene la siguiente gráfica:

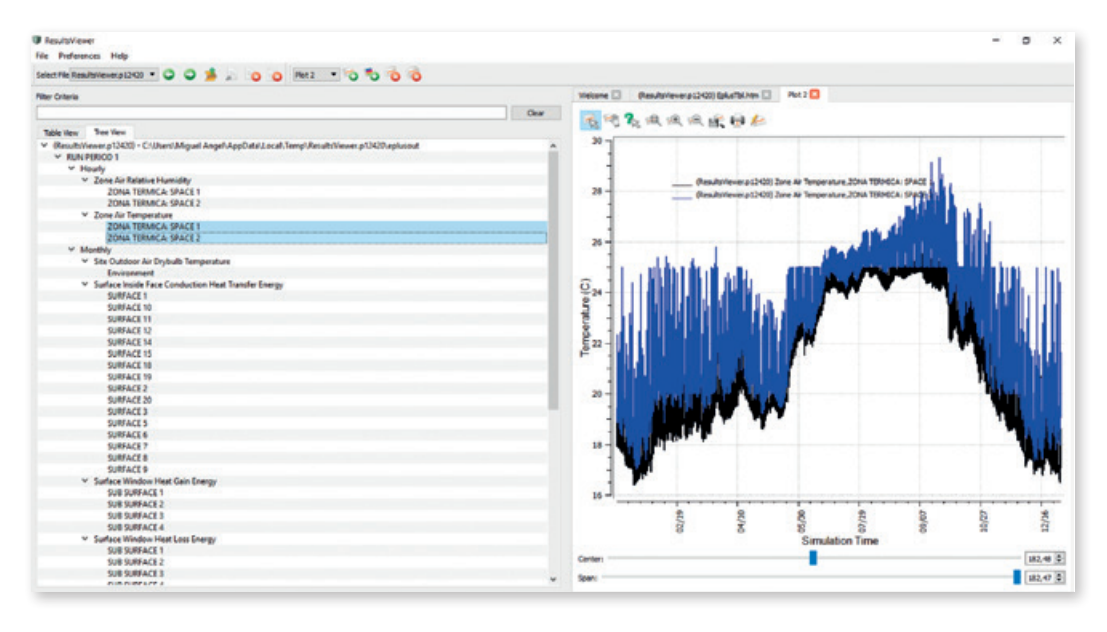

Esta gráfica contiene los 8760 valores de la distribución de temperatura de los espacios seleccionados.

También si se hace clic con el botón derecho del ratón, se puede hacer un gráfico del tipo "flood plot" de la variable:

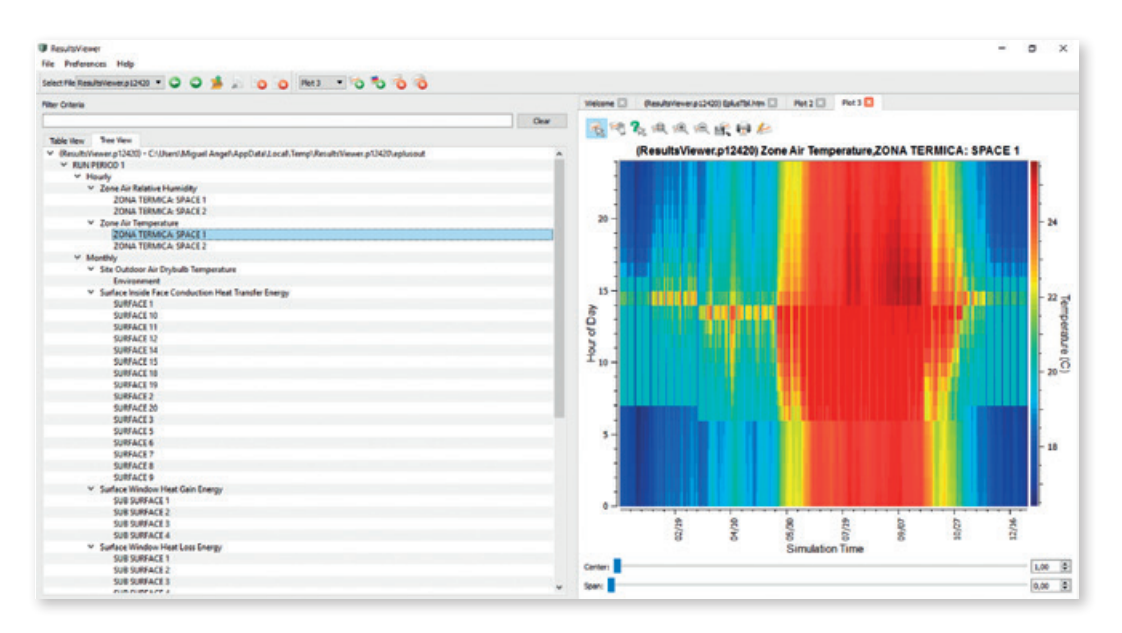

Este gráfico muestra en el eje horizontal los 365 días del año y el eje vertical las 24 horas del día. La gama de colores representa el valor de la variable referida. De esta forma podemos ver de una forma cómoda cuando se producen los valores máximos y mínimos.

### 2.13. Definición de nuevos materiales y sistemas constructivos

La definición de nuevos materiales, sistemas constructivos y familias de sistemas constructivos se realiza desde la aplicación OpenStudio.

Para ello, desde SketchUp se lanzará la aplicación con el botón:

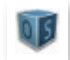

Al abrir OpenStudio, será necesario ir a la tercera pestaña vertical:

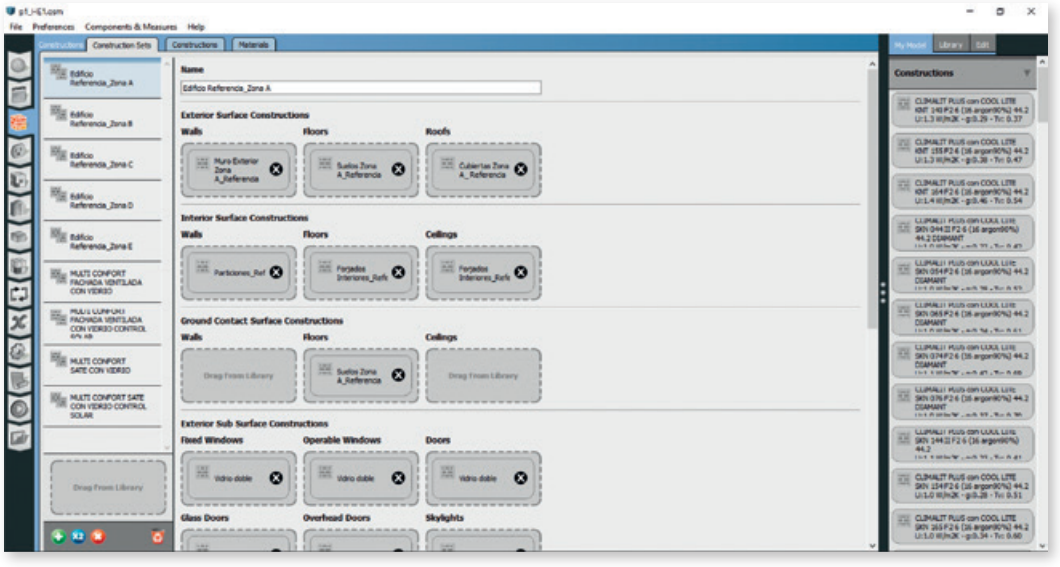

Dentro podremos encontrar otras tres pestañas:

- Materials. Aquí se definen los nuevos materiales.
- Constructions. Aquí se definen los sistemas constructivos con los materiales definidos en la pestaña anterior.
- Construction Sets. Aquí se definen las familias de sistemas constructivos, con los sistemas constructivos definidos en la pestaña anterior.

#### 2.13.1. Cargar en la librería los materiales del Código Técnico

Para cargar en la librería los materiales del CTE se empleará la siguiente opción:

File > Load Library

y se seleccionará el archivo:

#### C:\OS1\CTE\CEC\_Materiales\_utf-8.osm

Al finalizar esta acción, en la librería de la izquierda en Library - Materials, se tendrá el listado de materiales del CTE, ordenados alfabéticamente:

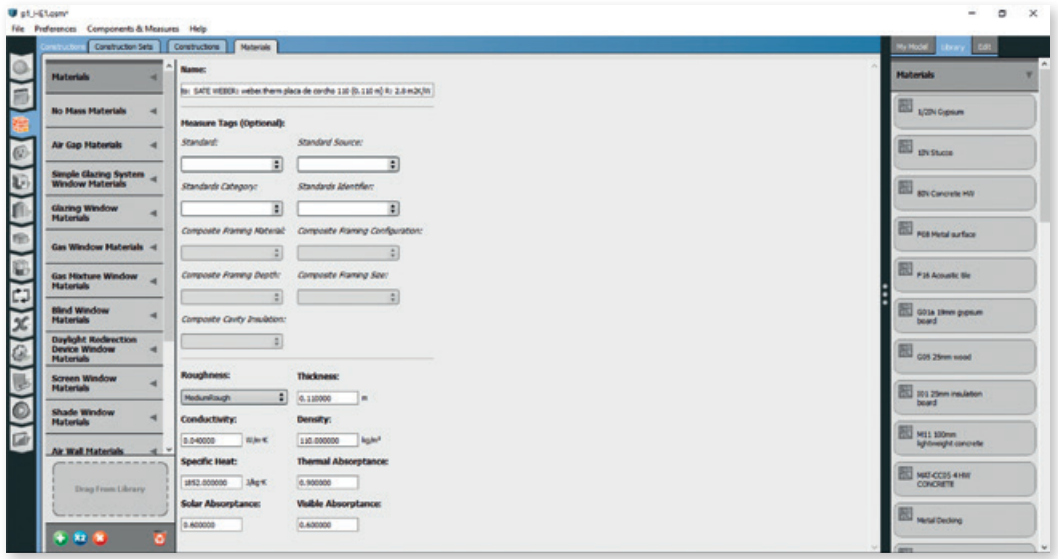

#### 2.13.2. Definición de nuevos materiales

La gestión de los materiales se realizará mediante los botones:

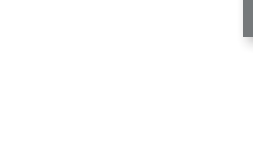

Creará un material nuevo.

Duplicará el material seleccionado para su posterior edición.

Ð

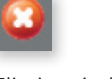

Eliminará el material seleccionado.

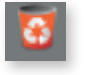

Purgará los materiales no empleados en el modelo. Se recomienda no emplear esta opción, porque aunque un material pueda no estar siendo empleado en el modelo, quizá se pueda necesitar para el edificio de referencia.

#### **2.13.2.1. Materiales convencionales (Materials)**

Estos materiales se definen por todas sus propiedades:

- Rugosidad (Roughness): Rugosidad del material, afecta al cálculo de los coeficiente de convección superficiales.
- Espesor (Thickness): Espesor del material.
- Conductividad (Conductivity): Conductividad térmica aparente del material.
- Densidad (Density): Densidad aparente del material.
- Calor específico (Specific Heat): Calor específico del material.
- Absortividad térmica (Thermal absorptance): Absortividad del material a la radiación térmica de onda larga.
- Absortividad solar (Solar absorptance): Absortividad del material a la radiación térmica de onda corta.
- Absortividad visible (Visible absorptance): Absortividad del material a la radiación térmica del espectro visible.

#### **2.13.2.2. Materiales ficiticios (No Mass Materials)**

Estos materiales no tienen masa y se utilizan para representar una resistencia térmica de un material cuya masa es despreciable. Vienen definidos por las siguientes propiedades:

- Resistencia térmica (Thermal resistance): Resistencia térmica del material.
- Absortividad térmica (Thermal absorptance): Absortividad del material a la radiación térmica de onda larga.
- Absortividad solar (Solar absorptance): Absortividad del material a la radiación térmica de onda corta.
- Absortividad visible (Visible absorptance): Absortividad del material a la radiación térmica del espectro visible.

#### **2.13.2.3. Cámaras de aire (Air Gap Materials)**

Las cámaras de aire de los cerramientos se representan solo por su resistencia térmica:

- Resistencia térmica (Thermal resistance): Resistencia térmica del material.

#### **2.13.2.4. Vidrios – opción simplificada (Simple Glazing System Window Materials)**

Mediante esta opción se puede definer el comportamiento de un vidrio de una forma simplificada. Las propiedades que es necesario introducir son:

- Transmitancia térmica del vidrio U (U-factor9).
- Factor solar g (Solar Heat Gain Coefficient).
- Transmitancia visible (Visible Transmittance).

#### 2.13.3. Definición de nuevos sistemas constructivos

Un sistema constructivo es la combinación de capas que definen un cerramiento opaco o un hueco.

Para ello, se hará clic en la pestaña correspondiente:

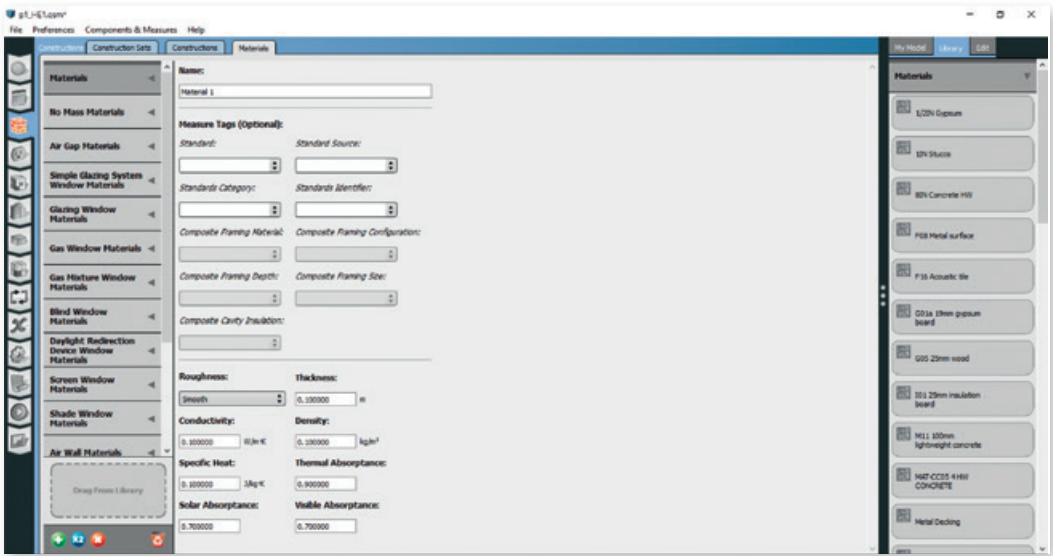

La gestión de los sistemas constructivos se realizará mediante los botones:

¥9

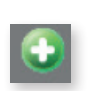

Creación de un nuevo sistema vación.

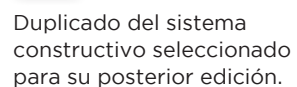

Eliminación del sistema constructivo seleccionado.

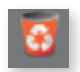

Purga de los sistemas constructivos no empleados en el modelo. Se recomienda no emplear esta opción, porque aunque un sistema constructivo pueda no estar siendo empleado en el modelo, quizá se pueda necesitar para el edificio de referencia.

#### **2.13.3.1. Sistemas constructivos (Constructions)**

Los sistemas constructivos se forman arrastrando los materiales que los conforman desde la columna de la derecha, tanto del propio modelo (My Model) como de la librería (Library):

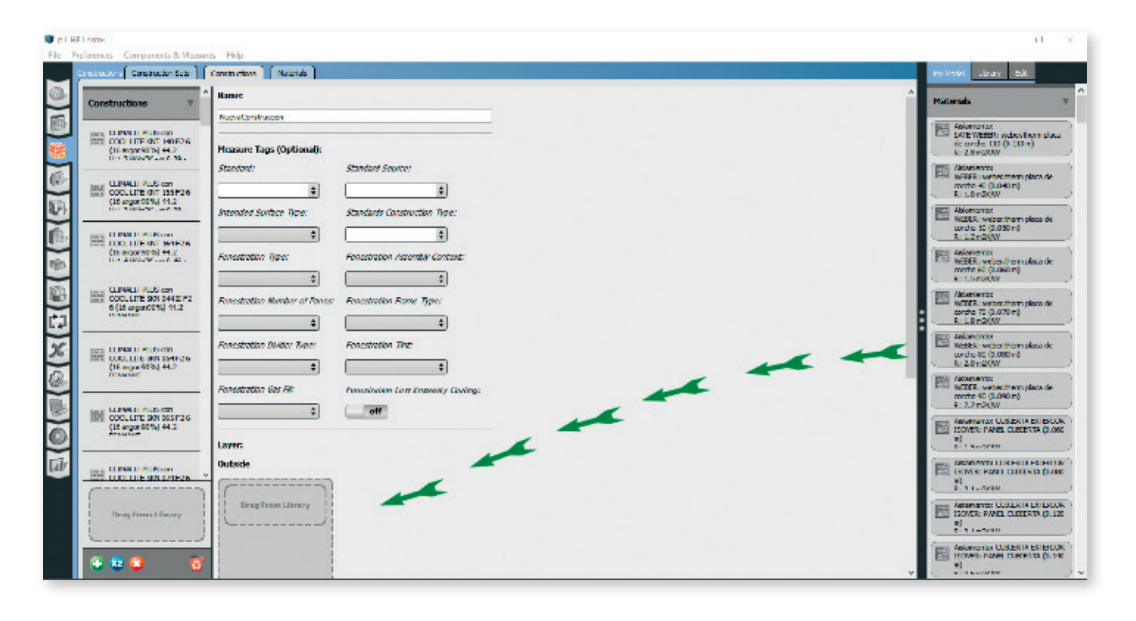

#### **2.13.3.2. Sistemas constructivos radiantes con fuente de calor interna (Internal Source Constructions)**

Mediante esta opción se introducen los sistemas constructivos que van a tener una fuente de calor interna, por ejemplo las superficies radiantes tanto calefactantes como refrigerantes.

La definición es igual que la indicada en el apartado anterior, pero además hay que definir los siguientes parámetros:

- Posición de la fuente térmica (Source present after layer). Capa después de la cual se encuentra la fuente térmica.
- Capa en la que se calcula la temperatura (Temperature calculation requested after layer number). Esta opción sirve para poder calcular la temperatura en un punto concreto del interior del sistema constructivo.
- Cálculo unidimensional o bidimensional (Dimensions for CTF Calculation): Se utilizará el 1 para el cálculo unidimensional, esto es adecuado para suelos radiantes eléctricos e hidrónicos en los que la temperatura del agua no afecta al rendimiento del generador. Si se opta por el cálculo bidimensional, la temperatura de salida del agua se calculará con mayor nivel de detalle pero se ralentizará el tiempo de simulación. Se recomienda emplear el valor de 1.
- Espaciado de los tubos (Tube spacing): Distancia de separación entre los tubos embebidos en el material. Este campo solo se empleará si se ha optado por el cálculo bidimensional.

#### 2.13.4. Familia de sistemas constructivos

Una familia de sistemas constructivos es el conjunto de sistemas constructivos que se aplican a los distintos elementos que pueden conformar la envolvente.

La utilización del concepto de familia, facilita no tener que especificar los sistemas uno por uno para cada superficie de la envolvente y también el poder analizar rápidamente distintas alternativas.

Una familia estará definida por los sistemas constructivos para cada uno de estos elementos de la envolvente:

- Superficies exteriores (Exterior Surface Constructions):
	- Paredes (Walls).
	- Suelos (Floors).
	- Techos (Roofs).
- Superficies interiores (Interior Surface Constructions):
	- Paredes (Walls).
	- Suelos (Floors).
	- Techos (Roofs).
- Superficies en contacto con el terreno (Ground Contacto Surface Constructions):
	- Paredes (Walls).
	- Suelos (Floors).
	- Techos (Roofs).
- Huecos (Exterior Sub Surface Constructions):
	- Huecos fijos (Fixed Windows).
	- Huecos practicables (Operable Windows).
	- Puertas opacas (Doors).
	- Puertas acristaladas (Glass Doors).
	- Lucernarios (Skylights).
	- Tubos de luz (Tubular daylight domes).

La gestión de los materiales se realizará mediante los botones:

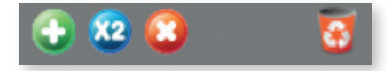

se gestiona la creación, duplicado y eliminación de nuevas familias y arrastrando las sistemas constructivos a los huecos correspondientes se realiza la definición.

### 2.14. Sistemas de generación térmica

Antes de crear y simular el edificio HE0, es necesario introducir los sistemas térmicos.

Para la definición de los sistemas que más habitualmente se emplean en España se han creado unas opciones que introducen lo necesario de una forma muy simplificada.

#### 2.14.1. Introduce demanda ACS

A esta opción se accede desde:

Extensiones > SGSave > Operaciones relacionadas con el HE0 > Introduce demanda de ACS

A continuación se abrirá la siguiente ventana:

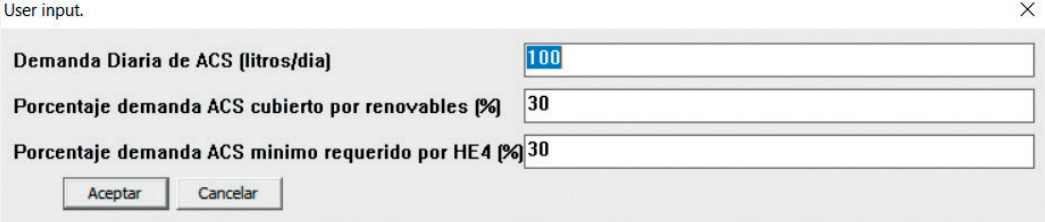

#### Parámetros

- Demanda diaria de ACS (litros/dia): En este campo se introduce la demanda de ACS calculada según el documento CTE-HE4.
- Porcentaje demanda ACS cubierto por renovables (%).
- Porcentaje demanda ACS mínimo requerido por HE4 (%).

#### 2.14.2. Introducir radiadores eléctricos

Esta opción introducirá unos radiadores eléctricos en los espacios seleccionados.

La acción se realizará desde:

Extensiones > SGSave > Operaciones relacionadas con el HE0 > Introduce radiadores eléctricos

No se requieren parámetros adicionales.

#### 2.14.3. Poner suelo radiante eléctrico

Esta opción introducirá un suelo radiante eléctrico en los espacios seleccionados. Es necesario que previamente, a esos espacios, se les haya asignado un sistema constructivo con fuente de calor interna, tal y como se ha indicado en los apartados anteriores.

Una vez seleccionados los espacios, la acción se realizará desde:

Extensiones > SGSave > Operaciones relacionadas con el HE0 > Introduce suelo radiante eléctrico

No se requieren parámetros adicionales.

#### 2.14.4. Poner caldera central y radiadores

Esta opción introducirá una caldera central de gas natural y radiadores para los espacios seleccionados.

Se accede a esta acción desde:

Extensiones > SGSave > Operaciones relacionadas con el HE0 > Introduce caldera central y radiadores

Parámetros:

- Rendimiento nominal (%): Rendimiento nominal del generador.

#### 2.14.5. Poner caldera y radiadores individuales

Esta opción introducirá una caldera central de gas natural y un radiador para cada uno de los espacios seleccionados.

Se accede a esta acción desde:

Extensiones > SGSave >Operaciones relacionadas con el HE0>Introduce calderas y radiadores individuales

Parámetros:

- Rendimiento nominal (%): Rendimiento nominal del generador.

#### 2.14.6 Poner caldera central y suelos radiantes

Esta opción introducirá una caldera central de gas natural y suelos radiantes para los espacios seleccionados.

Es necesario que previamente, a esos espacios, se les haya asignado un sistema constructivo con fuente de calor interna, tal y como se ha indicado en los apartados anteriores.

Se accede a esta acción desde:

Extensiones > SGSave > Operaciones relacionadas con el HE0 > Introduce caldera central y suelos radiantes

Parámetros:

- Rendimiento nominal (%): Rendimiento nominal del generador.

#### 2.14.7. Poner caldera y suelos radiantes individuales

Esta opción introducirá una caldera individual de gas natural y un suelo radiante para cada uno de los espacios seleccionados.

Es necesario que previamente, a esos espacios, se les haya asignado un sistema constructivo con fuente de calor interna, tal y como se ha indicado en los apartados anteriores.

Se accede a esta acción desde:

Extensiones > SGSave > Operaciones relacionadas con el HE0 > Introduce caldera y suelos radiantes individuales

Parámetros:

- Rendimiento nominal (%): Rendimiento nominal del generador.

### 2.15. Eliminación de las instalaciones

A esta opción se accede desde:

#### Extensiones > SGSave > Operaciones relacionadas con el HE0 > Quita todas las instalaciones (Excepto ACS)

Esta opción elimina todas las instalaciones excepto la del ACS. Si una vez introducido un sistema se dese a probar con otro distinto, es necesario utilizar esta opción.

### 2.16. Simulación del edificio HE0

Esta opción introducirá los sistemas de sustitución en el modelo. Los sistemas de sustitución son unos sistemas ficticios que cubren la demanda que no ha sido cubierta por los sistemas que realmente están presentes en el edificio.

Las características de los sistemas de sustitución están indicadas en el CTE-HE0.

A esta opción se accede desde:

Extensiones > SGSave > Operaciones relacionadas con el HE0 > Simula el edificio HE0

Al ejecutarse la opción, se abrirá la aplicación de OpenStudio, con el modelo listo para ser simulado.

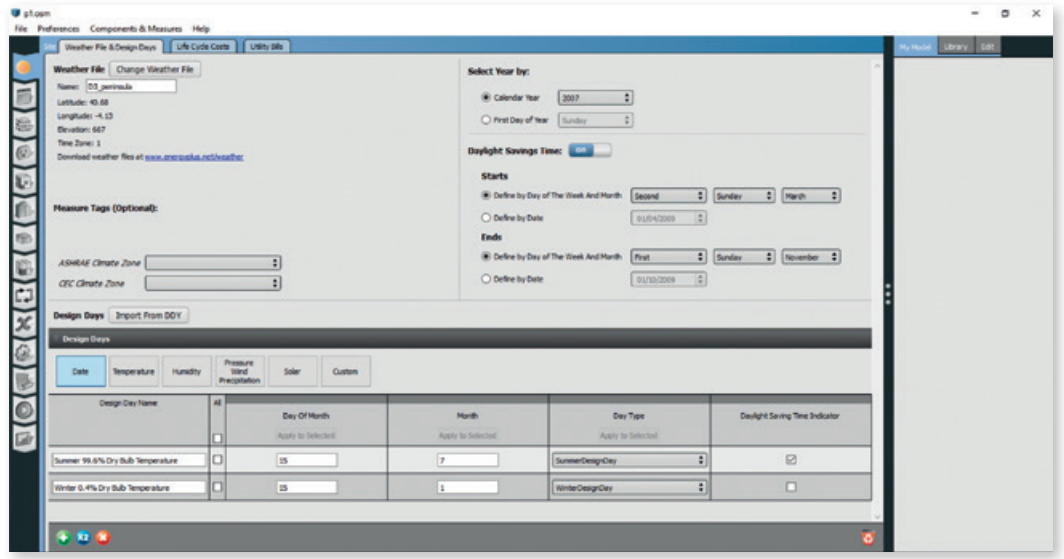

Al igual que en la simulación del edificio de referencia y del edificio del HE0, se irá a la pestaña de simulación:

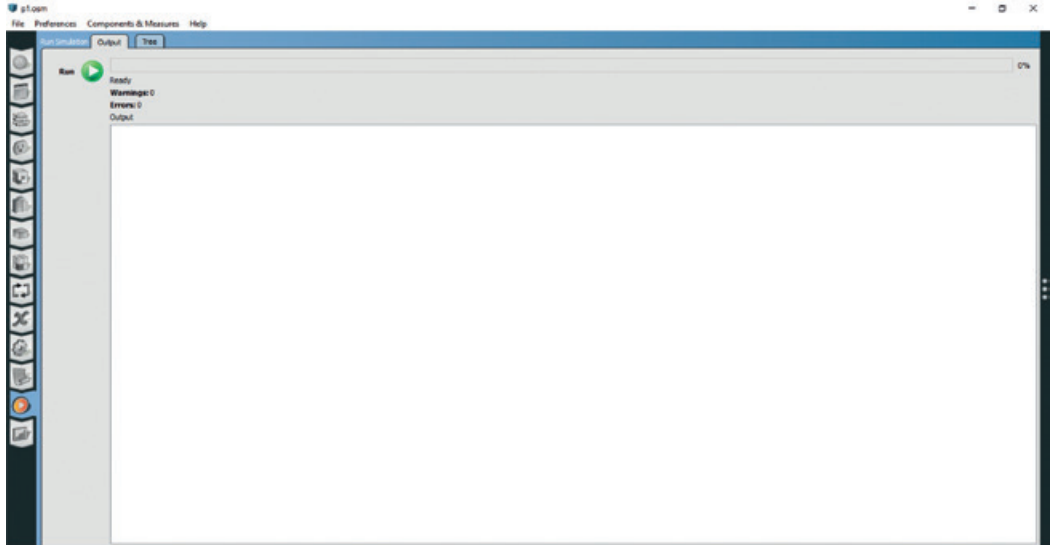

Y finalmente se pulsará en el botón que lanza la simulación:

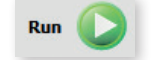

Al finalizarse la simulación, se abrirá en el navegador los resultados de la simulación.

#### 2.16.1. Resultados

#### **2.16.1.1. Verificación del cumplimiento del HE0**

Tras la simulación del edificio del HE0, aparecerán los resultados de cumplimiento del HE0. El programa se encargará de realizar los cálculos que sean necesarios en función del tipo de edificio y de la situación del mismo (obra nueva, reforma,…):

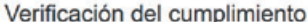

Debe verificar que la certificación energética en energia primaria del edificio es B.

"Esta aplicación únicamente permite, para el caso expuesto, la comprobación de las exigencias del apartado 2.2.1 de la sección DB-HEO. Se recuerda que otras exigencias de las secciones DB-HEO y DB-HE1 que<br>resulten de aplic

#### **2.16.1.2. Calificación energética**

De la misma manera, en el navegador se mostrarán los resultados de la calificación energética.

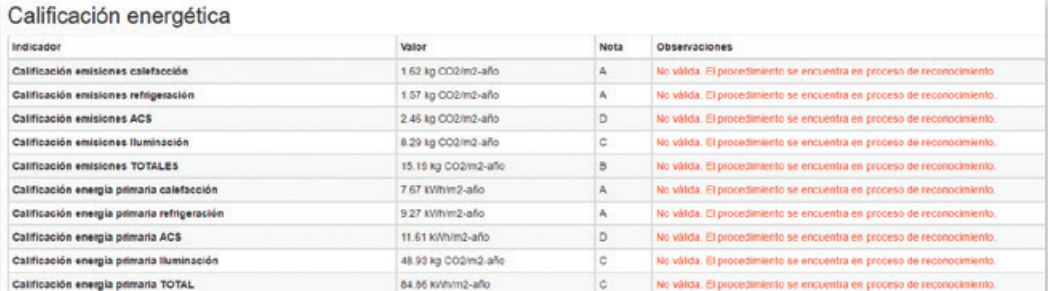

#### Gráficas

Energia Primaria No Renovable

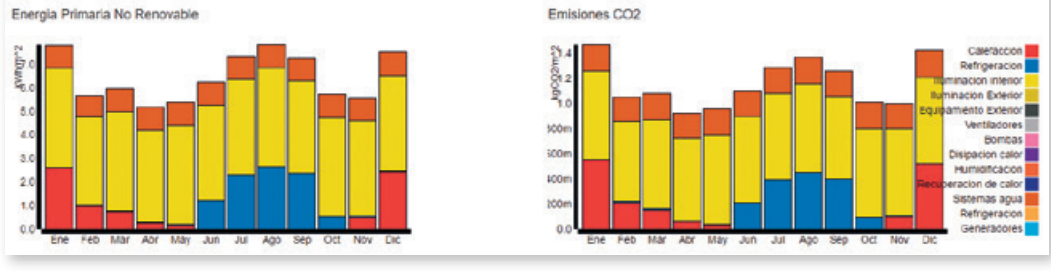

# 3. IMPORTACIÓN BIM

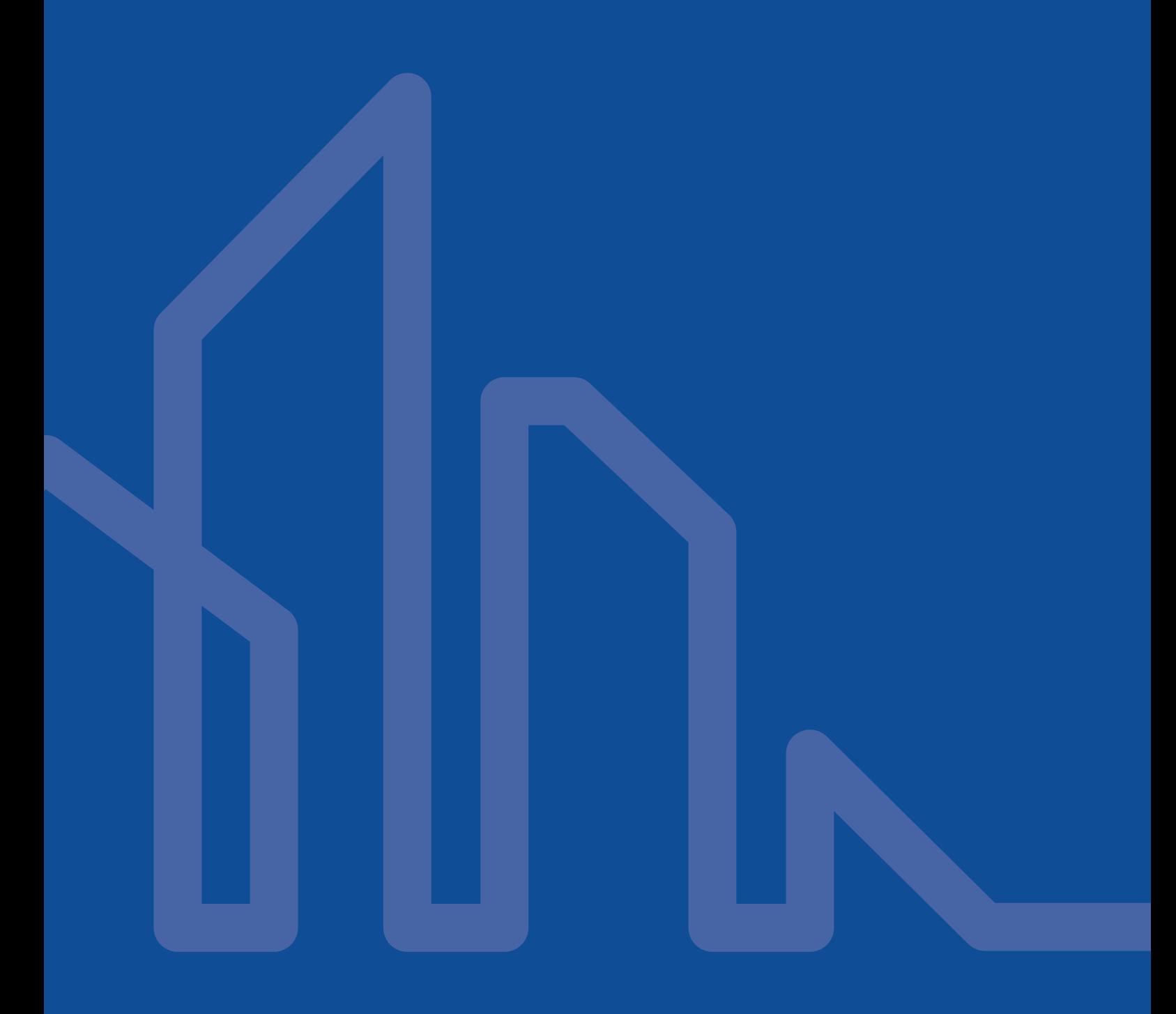

La importación de la geometría de un proyecto BIM es perfectamente posible.

Las dificultades que el proceso tendrá serán mayores o menores en función de la calidad de la geometría importada. En la medida en que las superficies interiores de unos espacios coincidan con las de sus homólogos, el proceso será rápido. Si esto no es así, habrá que corregir esa geometría.

#### Los pasos serán:

- Exportar el fichero BIM a gbXML.
- Importar el fichero gbXML, mediante la opción:

#### Extensiones > OpenStudio > Import > Import gbXML model

- Comprobar la geometría importada.
- Realizar el emparejamiento de superficies.
- Introducir los puentes térmicos.
- Introducir las características de los espacios habitables y la familia de sistema constructivos.
- Introducir las características de los espacios no habitables si los hubiera.
- Simular el edificio de referencia.
- Simular el edificio del HE1.
- Simular el edificio del HE0.

## 4. EXPORTACIÓN A HULC

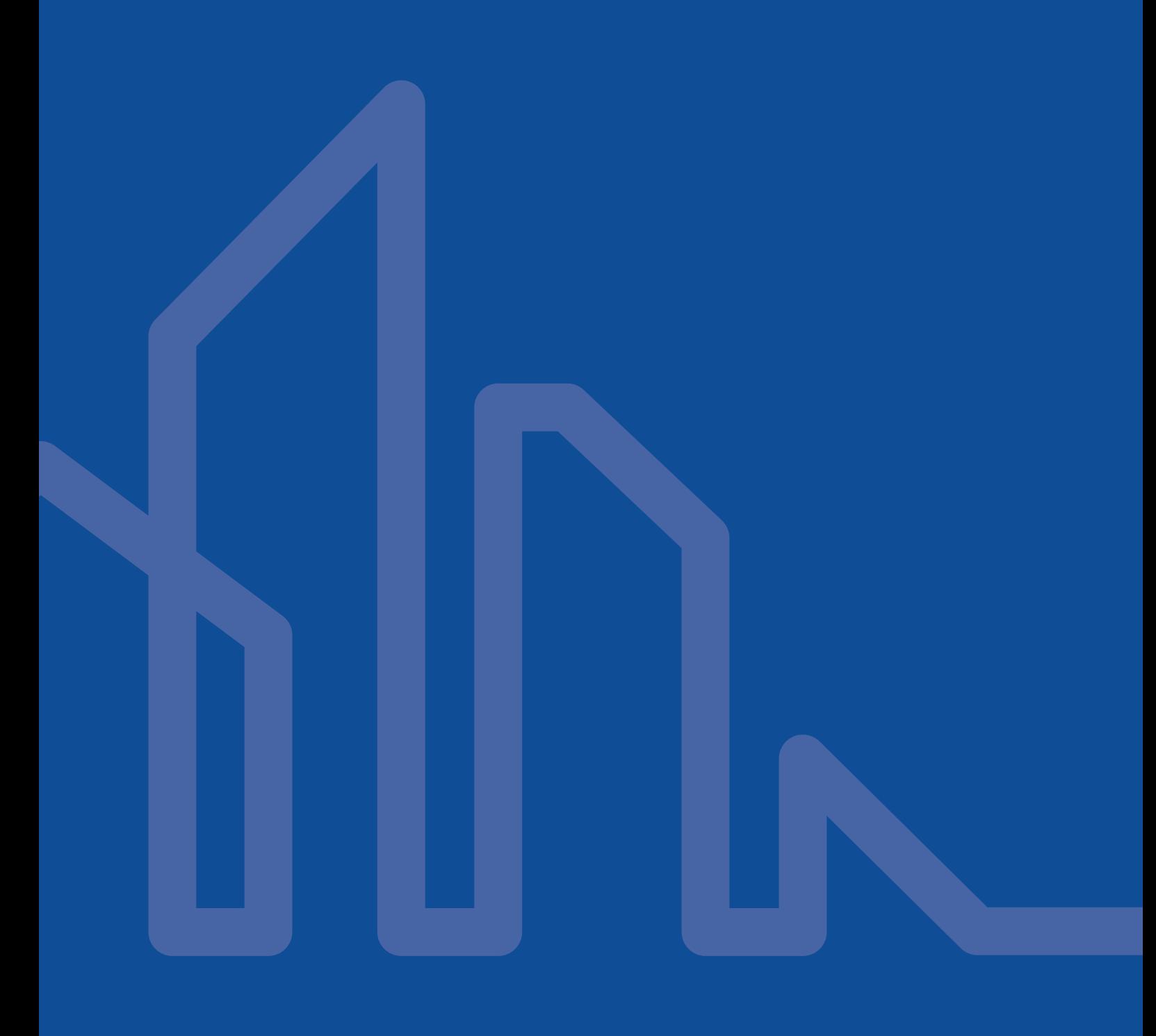

El exportador a HULC exporta el proyecto creado en SGSave. Para ejecutar la exportación hay que seleccionar la opción:

#### Extensiones > SGSave >Exportar a HULC

A continuación en la siguiente ventana se solicitará el nombre de archivo y la ruta donde se guardará el proyecto de HULC. Es necesario recalcar la importancia de emplear sólo caracteres ASCII en la definición de ambos campos:

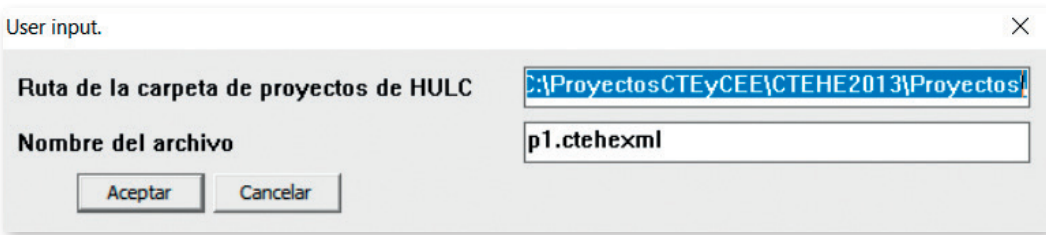

Para que funcione la exportación, son necesarias dos condiciones:

- Todos los espacios tienen que estar definidos como espacios habitables o no habitables
- Los espacios tienen que estar asignados a plantas (stories). En relación a esta cuestión, existen dos posibilidades en función de cómo se haya generado la geometría:
- La geometría se ha creado a partir de un diagrama de planta ("Create spaces from diagram"). En este caso, los espacios que se van creando se asocian automáticamente a su planta correspondiente.
- Los espacios del modelo se han creado manualmente. En este caso, los espacios no se han asignado automáticamente a las plantas. Para crear y asignar las plantas se puede emplear la siguiente opción:

SGSave > Utilidades > Asigna los espacios a plantas

### 4.1. Limitaciones

En el momento de redactar este manual, la exportación cuenta con estas limitaciones:

- No se exportan los puentes térmicos.

- Se exporta solo la geometría del modelo y las sombras definidas como obstáculos remotos.
- No se exportan los elementos de protección solar de los huecos.
- No se exportan cerramientos inclinados.
- No se exportan las instalaciones.

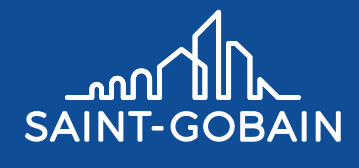

Delegación General Mediterránea de Saint-Gobain para España, Italia, Portugal, Grecia, Marruecos, Argelia, Túnez y Libia c/ Príncipe de Vergara, 132 28002 Madrid Tel: +34 91 397 20 00 www.saint-gobain.es

**Edición Mayo 2017**

Edición Mayo 2017

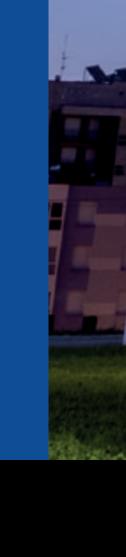